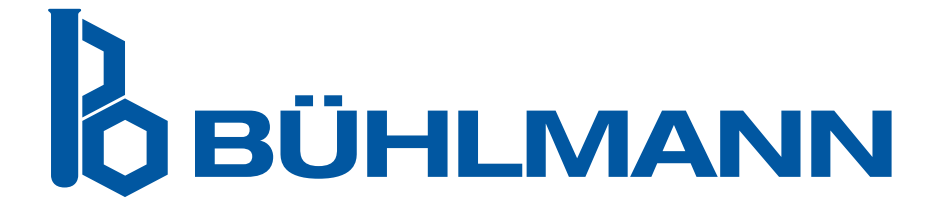

# Instrukcja użytkowania czytnika Quantum Blue® Reader

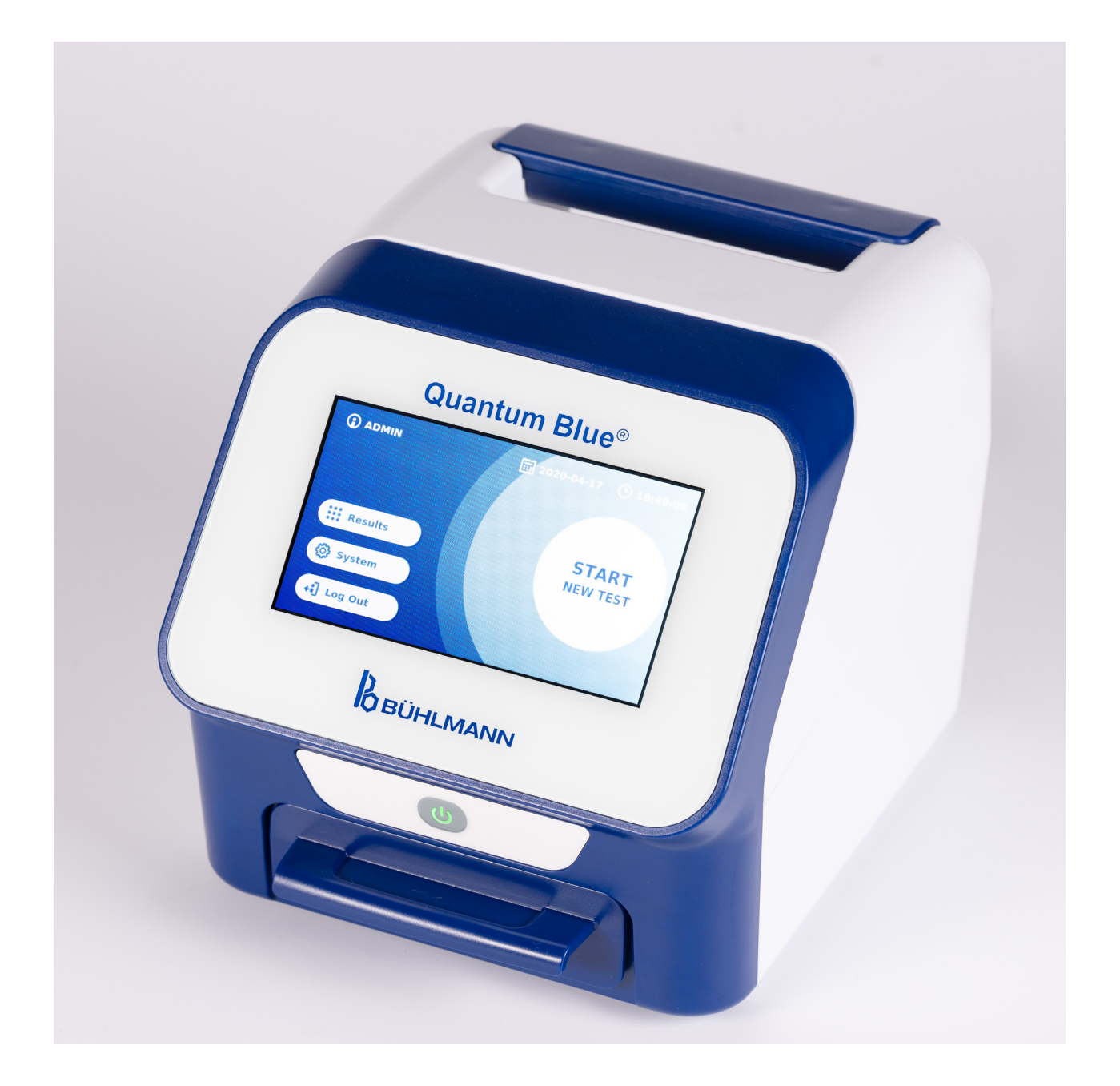

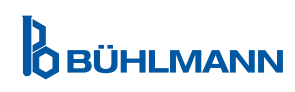

# **SPIS TREŚCI**

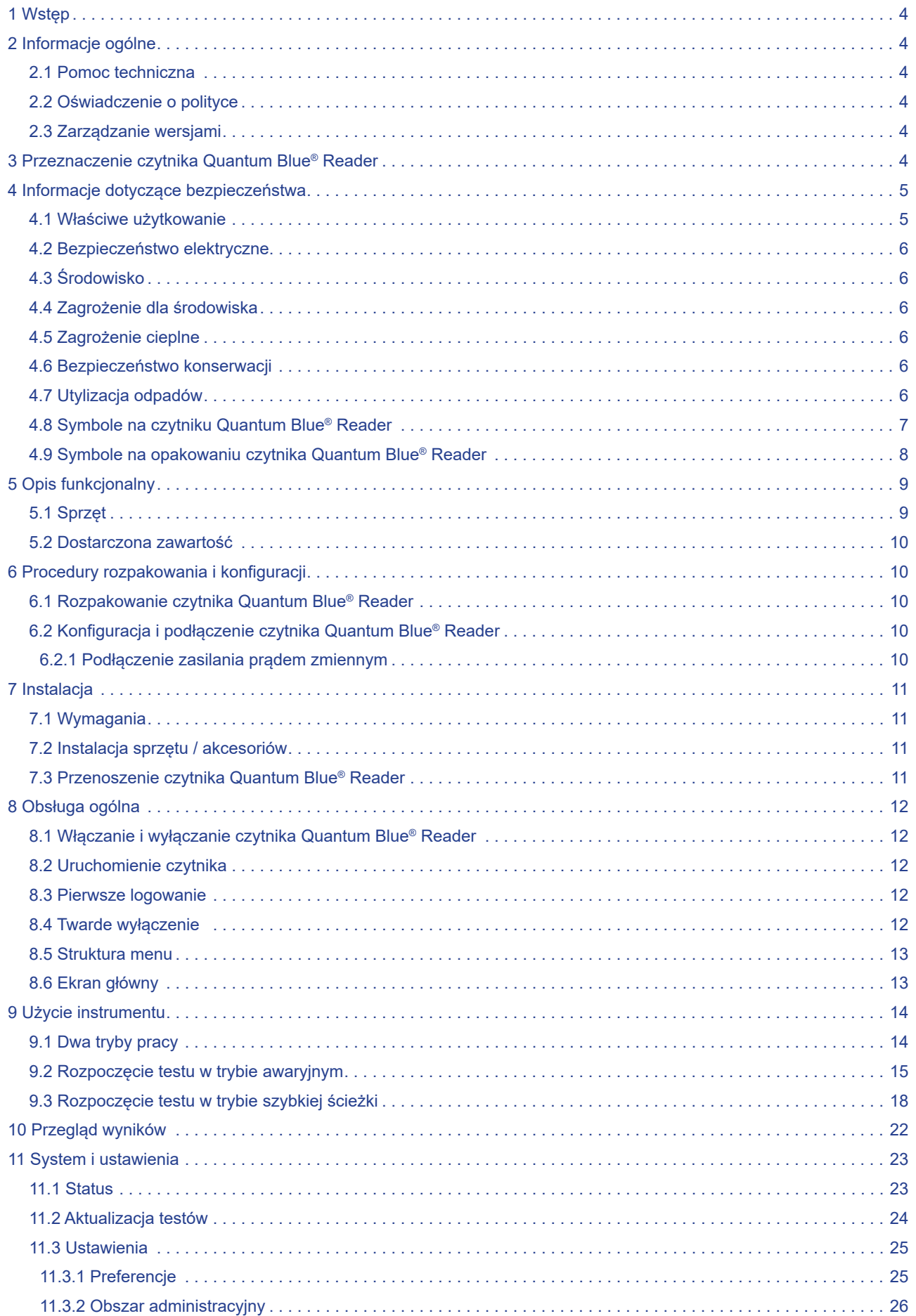

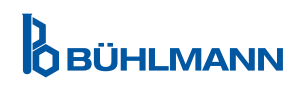

# **SPIS TREŚCI SPIS TREŚCI**

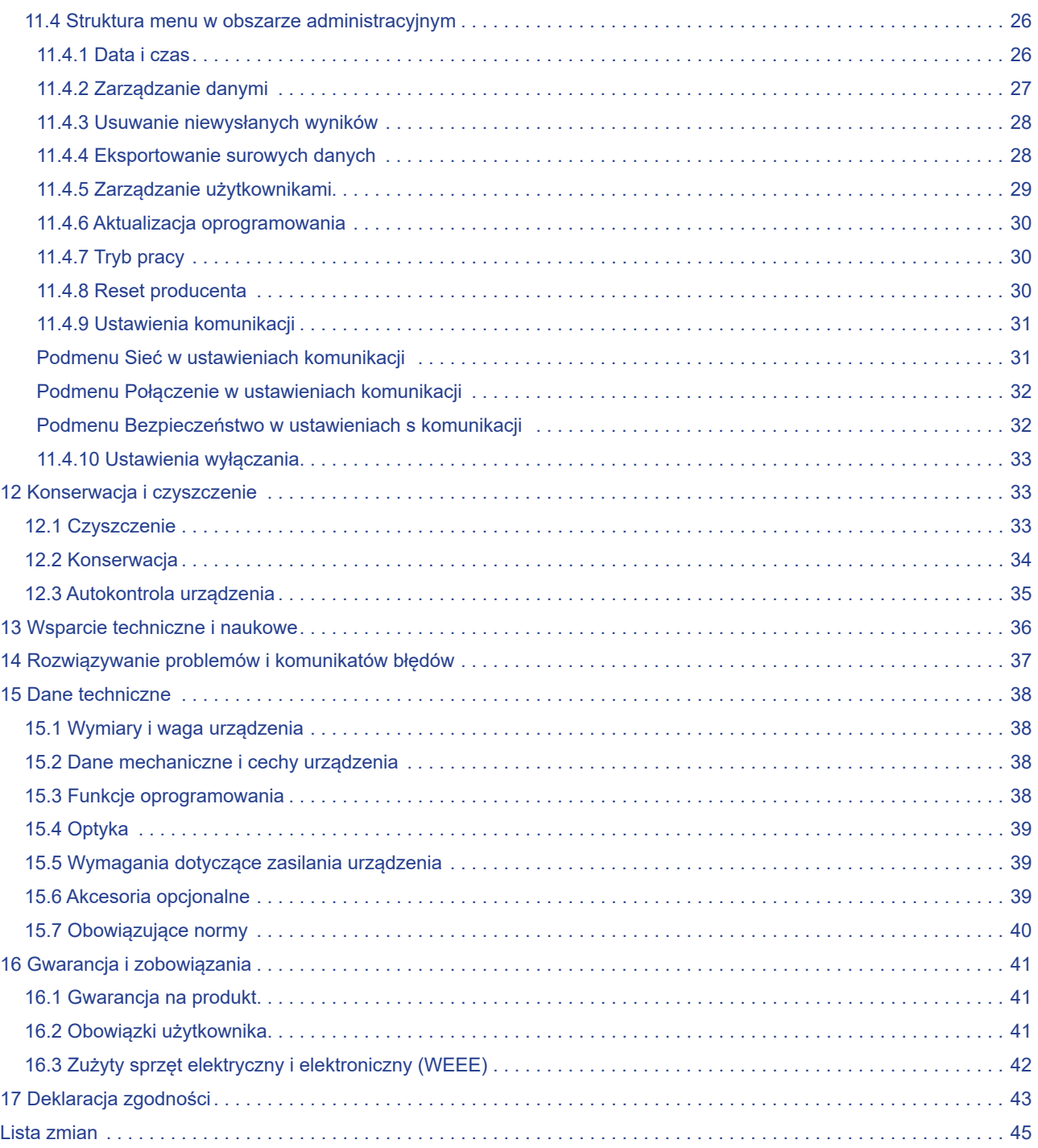

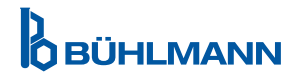

## **1 WSTĘP**

Dziękujemy za wybranie czytnika Quantum Blue® Reader. Jesteśmy przekonani, że ten produkt stanie się integralną częścią Twojej codziennej pracy.

Szybkie testowanie umożliwia szybkie raportowanie wyników, a tym samym zapewnia pracownikom służby zdrowia narzedzie wspierające natychmiastowe podjęcie decyzji. Korzystając z bogatego doświadczenia zdobytego podczas dostarczania technologii detekcji reflektometrycznej z poprzednimi generacjami czytnika Quantum Blue® Reader tysiącom klientów na całym świecie, specjaliści z BÜHLMANN Laboratories AG opracowali czytnik nowej generacji dla mobilnych aplikacji szybkich testów. Czytnik Quantum Blue® Reader jest bardzo czułym, solidnym i ekonomicznym systemem pomiarowym do testów przepływu bocznego. Ten elastyczny i niezawodny system, oparty na koncepcji "gotowy do użycia" umożliwia użytkownikom łatwe przeprowadzenie testów przepływu bocznego.

Niniejsza instrukcja opisuje, jak użytkować czytnik Quantum Blue® Reader. Przed użyciem urządzenia należy dokładnie zapoznać się z niniejszą instrukcją użytkowania.

## **2 INFORMACJE OGÓLNE**

#### **2.1 Pomoc techniczna**

W BŪHLMANN Laboratories AG jesteśmy dumni z jakości i dostępności naszego wsparcia technicznego i naukowego. Nasz dział Obsługi Klienta składa się z doświadczonych naukowców i inżynierów posiadających rozległą wiedzę praktyczną i teoretyczną w zakresie stosowania produktów BŪHLMANN Laboratories AG. Aby uzyskać pomoc techniczną i naukową dotyczącą produktów Quantum Blue®, skontaktuj się z lokalnym dystrybutorem BŪHLMANN Laboratories AG (Rozdział 13 Wsparcie techniczne i naukowe). Aby uzyskać aktualne informacje na temat produktów przepływu bocznego dla czytnika Quantum Blue® Reader, należy odwiedzić stronę https://www.buhlmannlabs.ch.

#### **2.2 Oświadczenie o polityce**

Polityka BŪHLMANN Laboratories AG opiera się na ulepszeniu produktów w miarę pojawienia się nowych technik i komponentów. BŪHLMANN Laboratories AG zastrzega sobie prawo do zmiany specyfikacji produktów w dowolnym momencie.

#### **2.3 Zarządzanie wersjami**

Niniejszy dokument to instrukcja użytkowania czytnika Quantum Blue<sup>®</sup> Reader VA3\_IVDR\_PL.

### **3 PRZEZNACZENIE CZYTNIKA QUANTUM BLUE® READER**

Quantum Blue® Reader to szybki czytnik testowy do wykrywania *in vitro* i/lub ilościowego oznaczania docelowych analitów na kasetkach testowych z przepływem bocznym.

Czytnik Quantum Blue® Reader jest używany wyłącznie w połączeniu z testami przepływu bocznego BÜHLMANN.

# **4 INFORMACJE DOTYCZĄCE BEZPIECZEŃSTWA**

Aby zapewnić bezpieczną obsługę czytnika Quantum Blue® Reader, należy przestrzegać instrukcji i informacji dotyczących bezpieczeństwa zawartych w niniejszej instrukcji użytkowania. Należy pamiętać, że jeśli czytnik jest używany w sposób nie rekomendowany przez BŪHLMANN Laboratories AG, ochrona zapewniana przez urządzenie może być osłabiona.

W instrukcji znajdują się następujące rodzaje informacji dotyczących bezpieczeństwa. Szczegóły podano w formacie pokazanym poniżej.

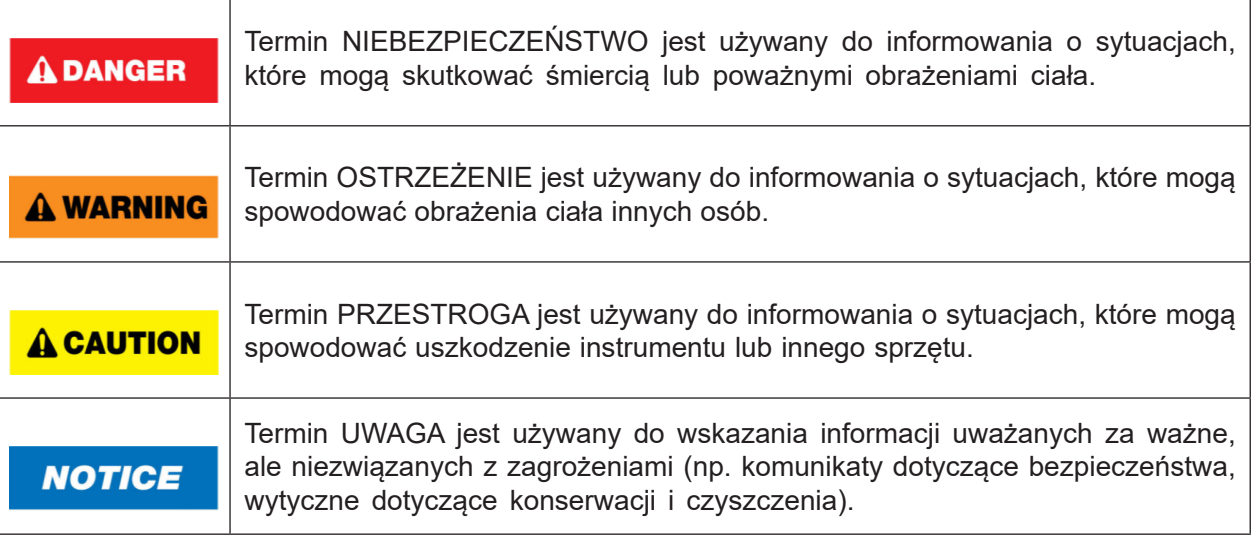

Porady zawarte w niniejszej instrukcji mają na celu uzupełnienie, a nie zastąpienie, zwykłych wymogów bezpieczeństwa obowiązujących w kraju użytkownika.

## **4.1 Właściwe użytkowanie**

Czytnik Quantum Blue® Reader musi być obsługiwany przez personel zaznajomiony z testami BŪHLMANN Quantum Blue® i posiadający odpowiednie przeszkolenie.

Ponieważ potencjalnie zakaźne próbki pacjenta będą mierzone za pomocą czytnika Quantum Blue® Reader, firma zaleca stosowanie odpowiedniego sprzętu ochrony osobistej, takiego jak rękawiczki. Z próbkami pobranymi od pacjenta należy postępować zgodnie z Dobrą Praktyką Laboratoryjną (ang. Good Laboratory Practice; GLP), stosując odpowiednie środki ostrożności. Jeśli pomimo wszelkich środków ostrożności czytnik Quantum Blue® Reader wejdzie w kontakt z potencjalnie zakaźnym materiałem, należy postępować zgodnie z instrukcjami podanymi w rozdziale 12.1 Czyszczenie.

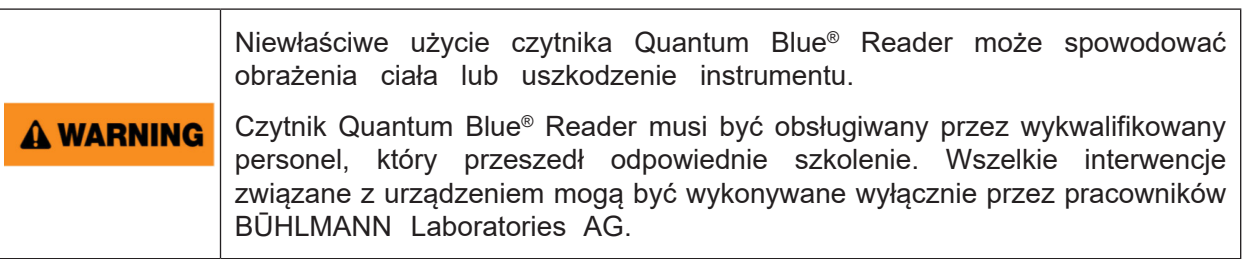

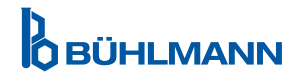

### **4.2 Bezpieczeństwo elektryczne**

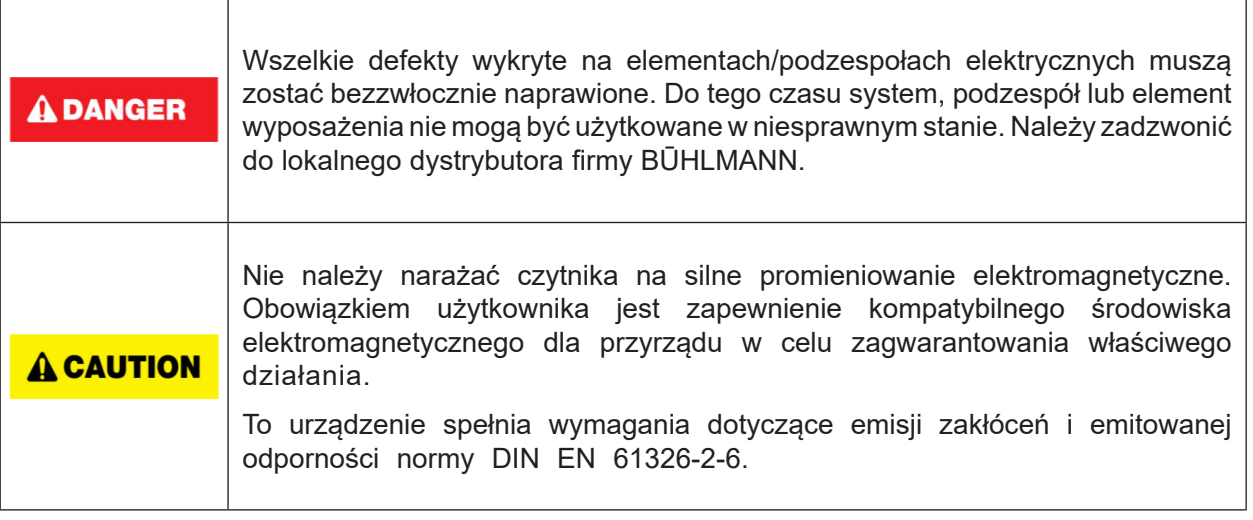

## **4.3 Środowisko**

Jeśli czytnik Quantum Blue® Reader ma być używany w środowisku pracy podatnym na gromadzenie się brudu, należy regularnie czyścić urządzenie. W celu czyszczenia należy postępować zgodnie z instrukcjami podanymi w rozdziale 12.1 Czyszczenie.

#### **4.4 Zagrożenie dla środowiska**

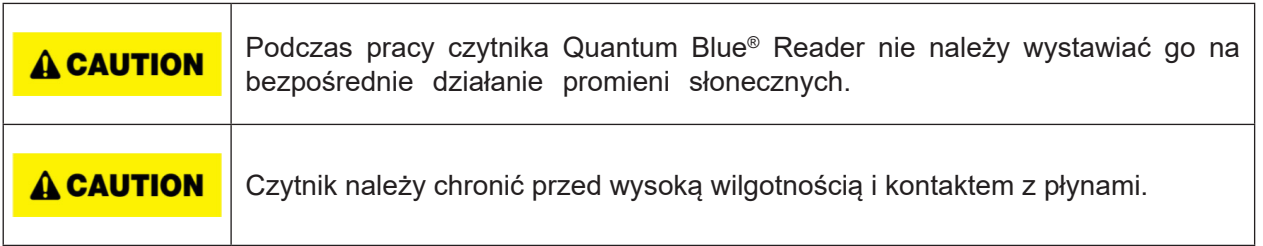

### **4.5 Zagrożenie cieplne**

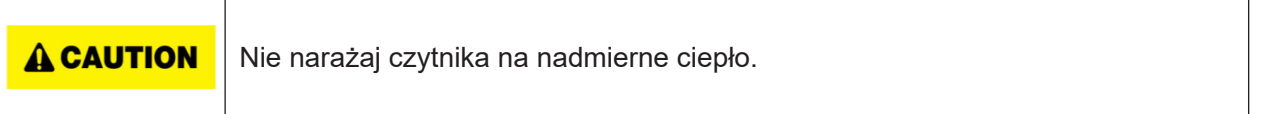

### **4.6 Bezpieczeństwo konserwacji**

Konserwację należy przeprowadzić zgodnie z opisem w rozdziale 12.2 Konserwacja. BŪHLMANN Laboratories AG opiera opłaty za naprawy wymagane z powodu nieprawidłowej obsługi.

### **4.7 Utylizacja odpadów**

Odpady z testów mierzonych czytnikiem Quantum Blue® Reader mogą zawierać pewne niebezpieczne chemikalia lub materiały zakaźne/biologiczne i muszą być zbierane i usuwane w odpowiedni sposób, zgodnie ze wszystkimi krajowymi, stanowymi i lokalnymi przepisami i prawami dotyczącymi zdrowia i bezpieczeństwa.

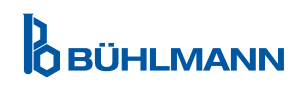

# **4.8 Symbole na czytniku Quantum Blue® Reader**

Na tabliczce znamionowej z tyłu czytnika Quantum Blue® Reader znajdują się następujące symbole:

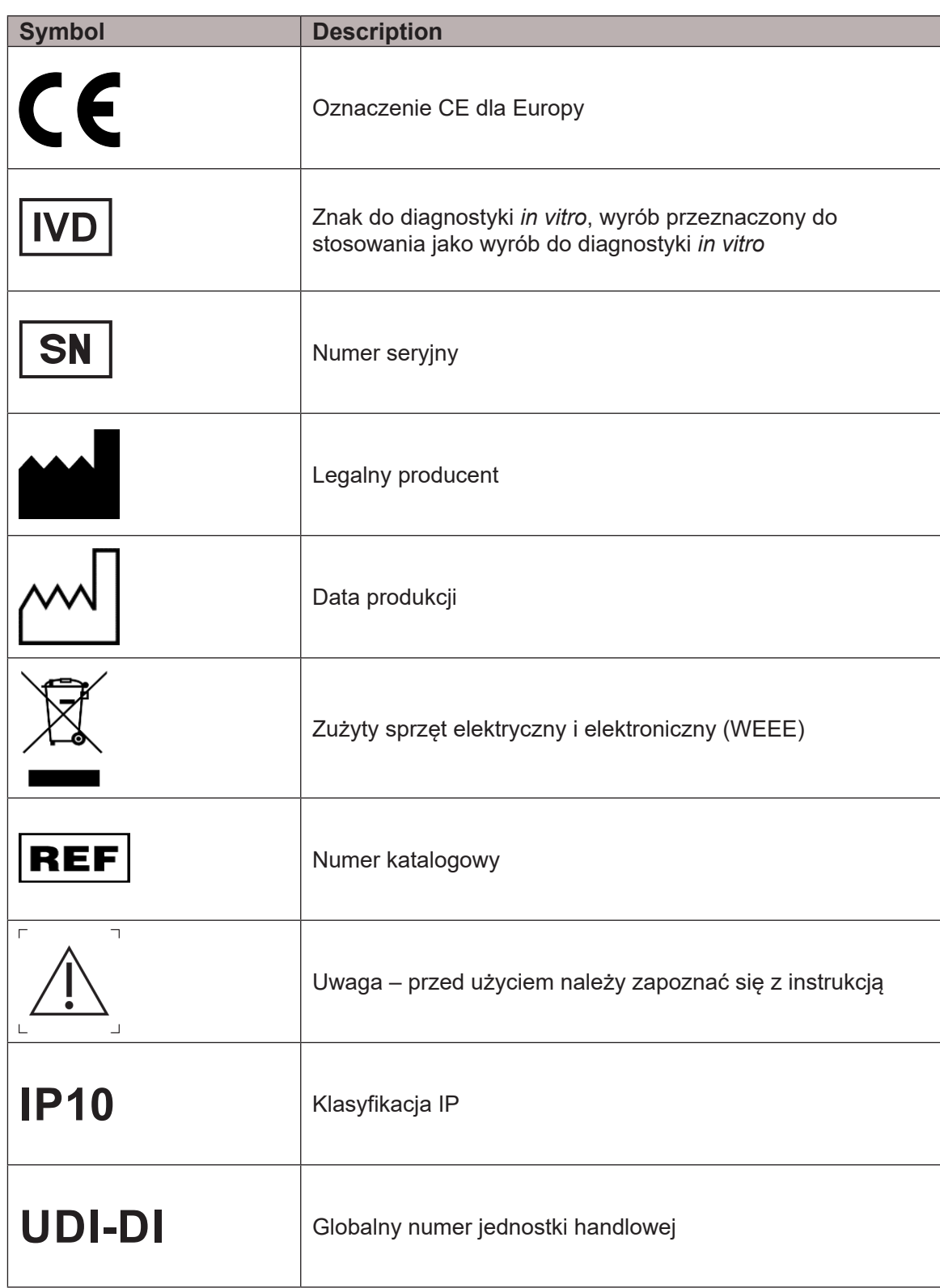

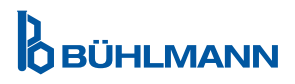

# **4.9 Symbole na opakowaniu czytnika Quantum Blue® Reader**

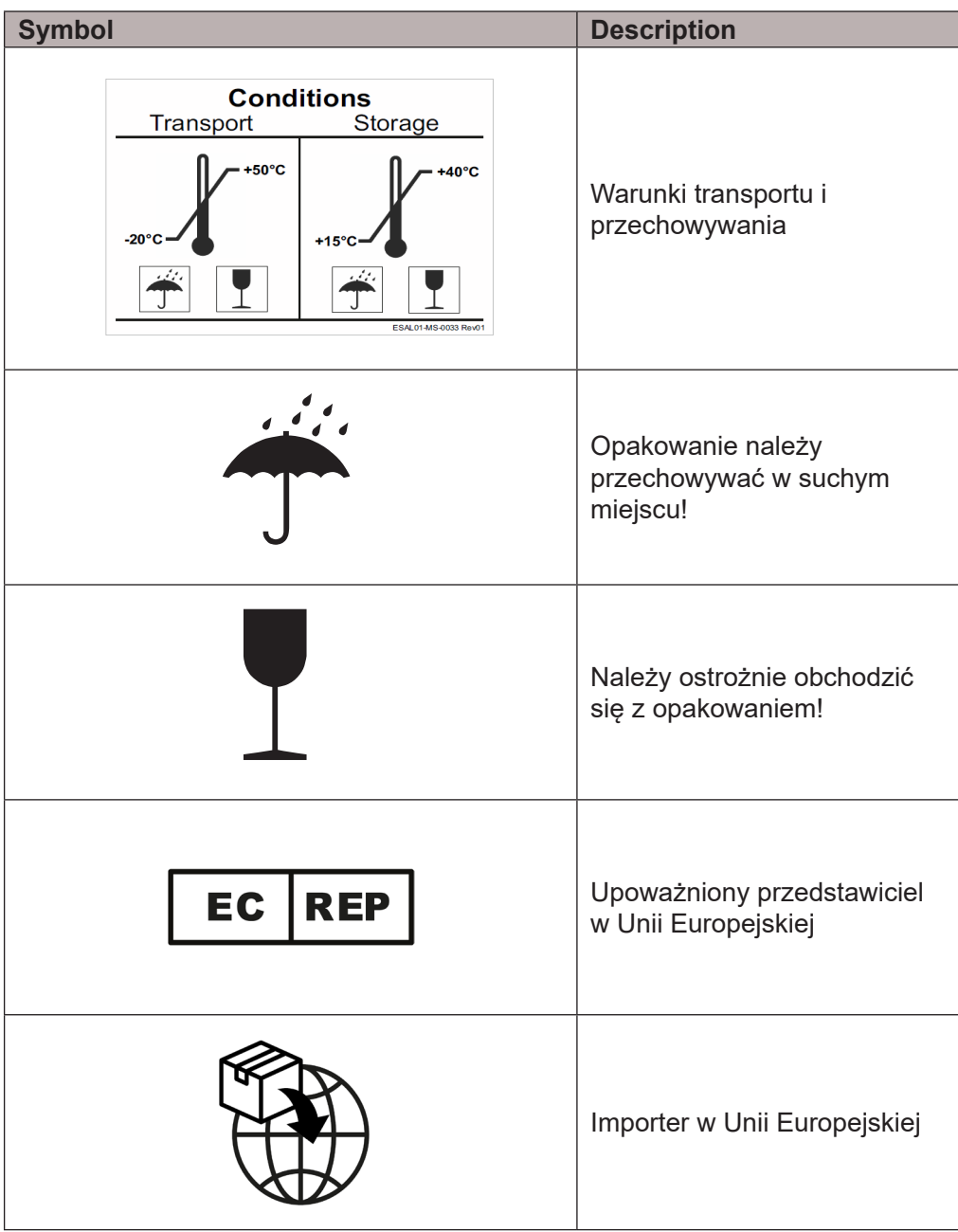

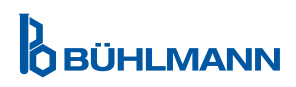

## **5 OPIS FUNKCJONALNY**

## **5.1 Sprzęt**

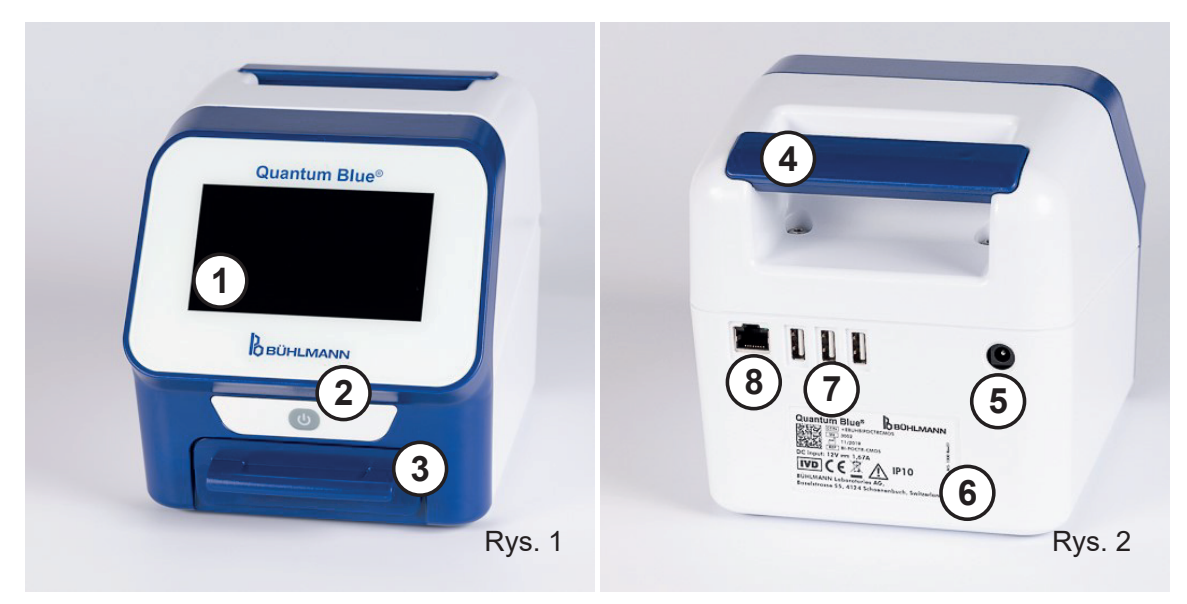

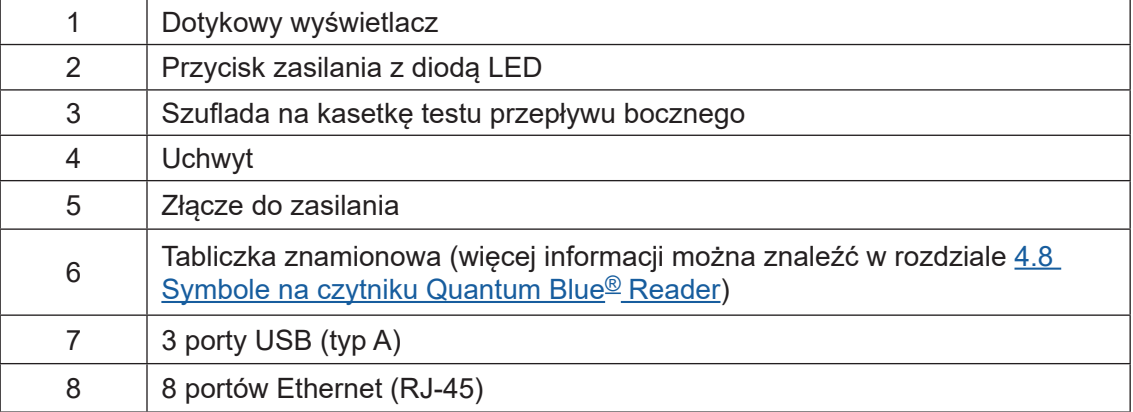

Szufladę można całkowicie wysunąć, naciskając przycisk na spodzie czytnika (wskazany na rysunku 3) z jednoczesnym wysunięciem szuflady. Należy uważać, aby nie dotknąć białego punktu orientacyjnego (wskazanego na rysunku 4), znajdującego się w prawym górnym rogu szuflady.

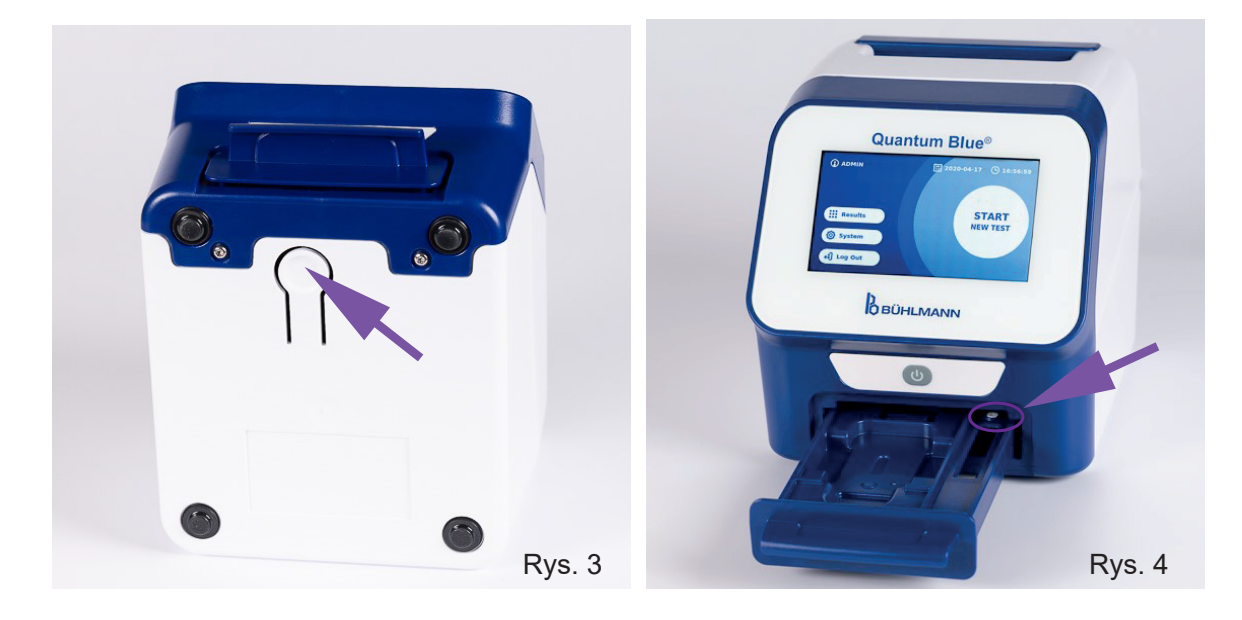

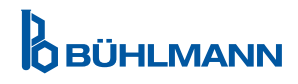

# **PROCEDURY ROZPAKOWANIA I KONFIGURACJI**

# **NOTICE**

Aby uruchomić czytnik i wykonać pomiary szuflada musi być całkowicie wsunięta do urządzenia.

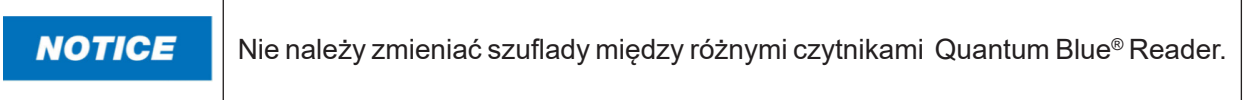

#### **5.2 Dostarczona zawartość**

- Quantum Blue® Reader
- Skrócone przewodniki po trybach szybkiej ścieżki i trybie awaryjnym
- Instrukcje dotyczące pobierania instrukcji użytkowania i dodatkowych narzędzi programowych (np. oprogramowanie Quantum Blue® Connect)
- • Zasilacz z międzynarodowym adapterem połączeniowym
- Czyszczace/bawełniane waciki

# **6 PROCEDURY ROZPAKOWANIA I KONFIGURACJI**

### **6.1 Rozpakowanie czytnika Quantum Blue® Reader**

Należy wyjąć czytnik Quantum Blue® Reader z futerału transportowego, umieścić go na stabilnej i równej powierzchni; sprawdzić, czy zawiera wszystkie wymienione elementy w rozdziale 5.2 Dostarczona zawartość.

Należy dokładnie sprawdzić urządzenie, aby upewnić się, że nie zostało uszkodzone podczas transportu. W przypadku uszkodzenia lub braku jakichkolwiek elementów (rozdział 5.2 Dostarczona zawartość) należy natychmiast skontaktować się z lokalnym dystrybutorem BŪHLMANN Laboratories AG.

#### Należy zachować oryginalne opakowanie transportowe. Jest ono wymagane **NOTICE** przy zwrocie lub wysyłce urządzenia.

## **6.2 Konfiguracja i podłączenie czytnika Quantum Blue® Reader**

#### **6.2.1 Podłączenie zasilania prądem zmiennym**

Czytnik Quantum Blue® Reader może być używany wyłącznie z zasilaczem dostarczonym z urządzeniem.

Należy podłączyć kabel zasilający (koniec niskiego napięcia) do złącza z tyłu urządzenia (poz. 5 w rozdziale 5.1 Sprzęt). Podłączyć kabel zasilający (wtyk sieciowy) do gniazdka elektrycznego. Należy upewnić się, że kabel jest prawidłowo podłączony po obu stronach.

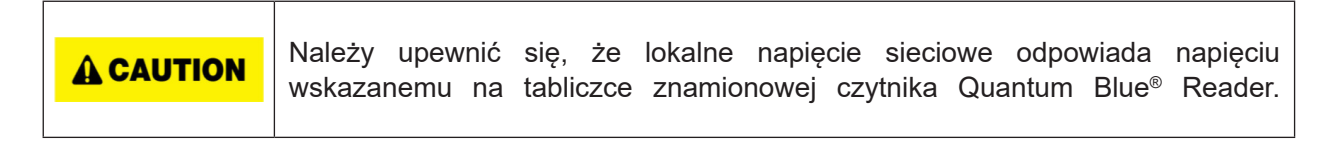

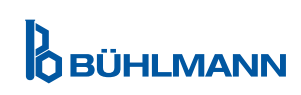

# **7 INSTALACJA**

## **7.1 Wymagania**

Czytnik Quantum Blue® Reader należy umieścić najlepiej na biurku lub innej stabilnej i równej powierzchni z wystarczająco wolną przestrzenią, aby łatwo włożyć kasetkę testową lub odłączyć urządzenie. W sytuacjach awaryjnych lub w nietypowych warunkach pracy lokalizacja powinna w dowolnym momencie zapewnić wystarczającą ilość miejsca, aby umożliwić łatwe odłączenie urządzenia.

Czytnik Quantum Blue® Reader to bardzo czułe i precyzyjne urządzenie optyczne. Na wynik mogą mieć wpływ wibracje m.in. jeśli urządzenie jest umieszczone w pobliżu maszyn wibracyjnych.

Urządzenie posiada wewnętrzną korekcję dla normalnego poziomu oświetlenia otoczenia. Bardzo intensywne światło wpadające do szuflady kasetki testowej może spowodować poważne zakłócenia pomiaru i jeśli to możliwe, należy go unikać.

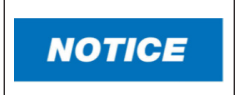

Podczas pracy czytnik nie może być narażony na bezpośrednie działanie promieni słonecznych.

## **7.2 Instalacja sprzętu / Akcesoriów**

Instalacja opcji zasilania i akcesoriów:

- **• Zasilanie zewnętrzne:** podłącz zasilanie zewnętrzne do portu zasilania (Poz. 5 w rozdziale 5.1 Sprzęt). Niebieska dioda LED w przycisku zasilania wskazuje połączenie z zasilaczem.
- **• Drukarka termiczna:** Czytnik Quantum Blue® Reader można podłączyć za pomocą USB do drukarki etykiet **Dymo TM 450/550** z **dużymi etykietami adresowymi (101 x 54 mm)**.

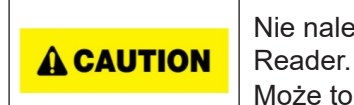

Nie należy podłączać zasilania drukarki DYMO do czytnika Quantum Blue®

Może to spowodować trwałe uszkodzenie czytnika Quantum Blue® Reader.

**Zewnętrzy czytnik kodów kreskowych:** Do wprowadzenia identyfikatora próbki może być użyty zewnętrzny czytnik kodów kreskowych zamiast korzystania z klawiatury ekranowej. Należy podłączyć kabel USB czytnika kodów kreskowych do wolnego portu USB z tyłu czytnika Quantum Blue® Reader (poz. 7 w rozdziale 5.1 Sprzęt).

Czytnik Quantum Blue® Reader został przetestowany w połączeniu z czytnikiem kodów kreskowych modelu Zebra DS. 2208. Użytkownik ponosi wyłączną odpowiedzialność za użycie alternatywnych/innych modeli czytników kodów kreskowych.

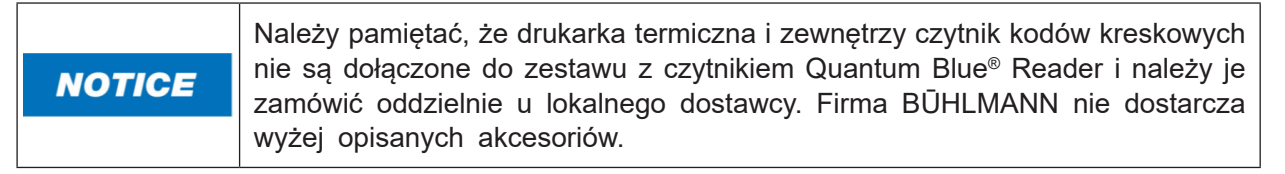

#### **7.3 Przenoszenie czytnika Quantum Blue® Reader**

Czytnik Quantum Blue® Reader to mobilne urządzenie, które można łatwo przenosić. Należy upewnić się, że zawsze spełnione są odpowiednie warunki pracy (Rozdział 15 Dane techniczne).

**NOTICE** 

Nie należy przenosić ani nie przesuwać czytnika podczas wykonywania pomiaru.

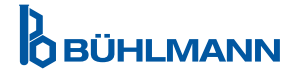

# **8 OBSŁUGA OGÓLNA**

Zastrzeżenie: Zrzuty ekranu w tej instrukcji użytkowania służą wyłącznie do celów demonstracyjnych i mogą się różnić w zależności od wybranego języka czytnika, zastosowanej metody testowej i numeru partii.

## **8.1 Włączanie i wyłączanie czytnika Quantum Blue® Reader**

Czytnik należy włączyć naciskając przycisk zasilania (Poz. 2 Rysunek 1, Rozdział 5.1 Sprzęt). Czytnik wyświetli standardowy czarny ekran, a następnie przełączy się na ekran rozruchowy. Po pomyślnej inicjalizacji wszystkich komponentów wyświetli się ekran główny.

Czytnik należy wyłączyć naciskając przycisk zasilania przez co najmniej 1 sekundę. Czytnik Quantum Blue® Reader poprosi o potwierdzenie wyłączenia. Pamiętaj, że niebieska dioda LED pozostanie włączona, nawet jeśli czytnik jest wyłączony.

#### **8.2 Uruchomienie czytnika**

Podczas uruchamiania zostanie przeprowadzona wewnętrzna procedura autokontroli, aby sprawdzić, czy wartości z wewnętrznych wzorców odniesienia mieszczą się w zdefiniowanym zakresie tolerancji. Jeżeli zmierzone wartości wewnętrznych wzorców odniesienia są poza zakresem tolerancji, zostanie wyświetlony komunikat ostrzegawczy. Dodatkowe informacje dotyczące tego komunikatu ostrzegawczego znajdują się w rozdziale 12.2 Konserwacja.

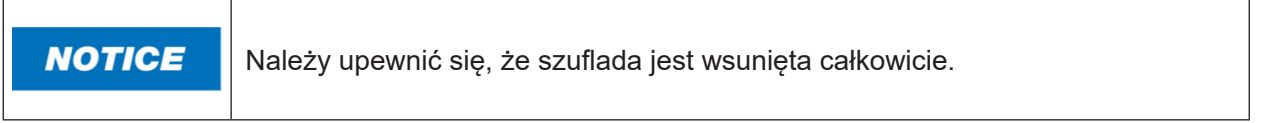

#### **8.3 Pierwsze logowanie**

Czytnik Quantum Blue® Reader będzie miał domyślnie włączony tryb zarządzania użytkownikami. Aby się zalogować, należy wybrać użytkownika domyślnego, który jest wstępnie zainstalowany o nazwie "ADMIN"  $(1)$ . A wstepne hasło to "0000"  $(2)$ .

Po pierwszym logowaniu użytkownik ma możliwość zmiany hasła administratora i przypisania nowych użytkowników z uprawnieniami "Administratora" (ang. "Administrator") lub z uprawnieniami "Użytkownik laboratorium" (ang. Lab User". Można skonfigurować tak zwane zarządzanie użytkownikami w menu System/ Ustawienia/Obszary Administracyjne/Zarządzanie użytkownikami (ang. System/Setting/Admin Area/ User Management) (Rozdział 11.4.5 Zarządzanie użytkownikami).

Uwaga: Zaleca się, aby nowo ustawione hasło zawierało co najmniej 8 znaków, w tym co najmniej 1 małą literę, 1 wielką literę i 1 cyfrę. Dodaj dodatkowe znaki, takie jak @ lub #, aby zwiększyć bezpieczeństwo hasła.

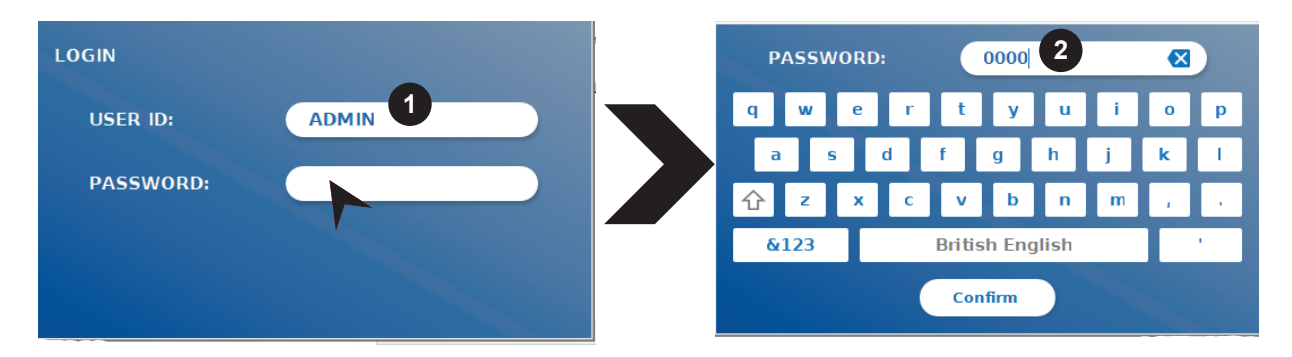

### **8.4 Twarde wyłączanie**

Aby wykonać twarde wyłączenie, przycisk zasilania musi być wciśnięty przez co najmniej 6 sekund, aż urządzenie się wyłączy. Następnie urządzenie należy ponownie uruchomić.

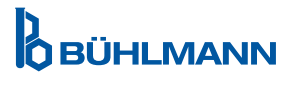

### **8.5 Struktura menu**

Rycina 5 przedstawia strukturę menu czytnika Quantum Blue® Reader. Szare, zacieniowane pole wskazuje menu, które jest dostępne tylko dla administratorów. Więcej informacji na temat ustawień administratora znajduje się w rozdziale 11.4.5 Zarządzanie użytkownikami.

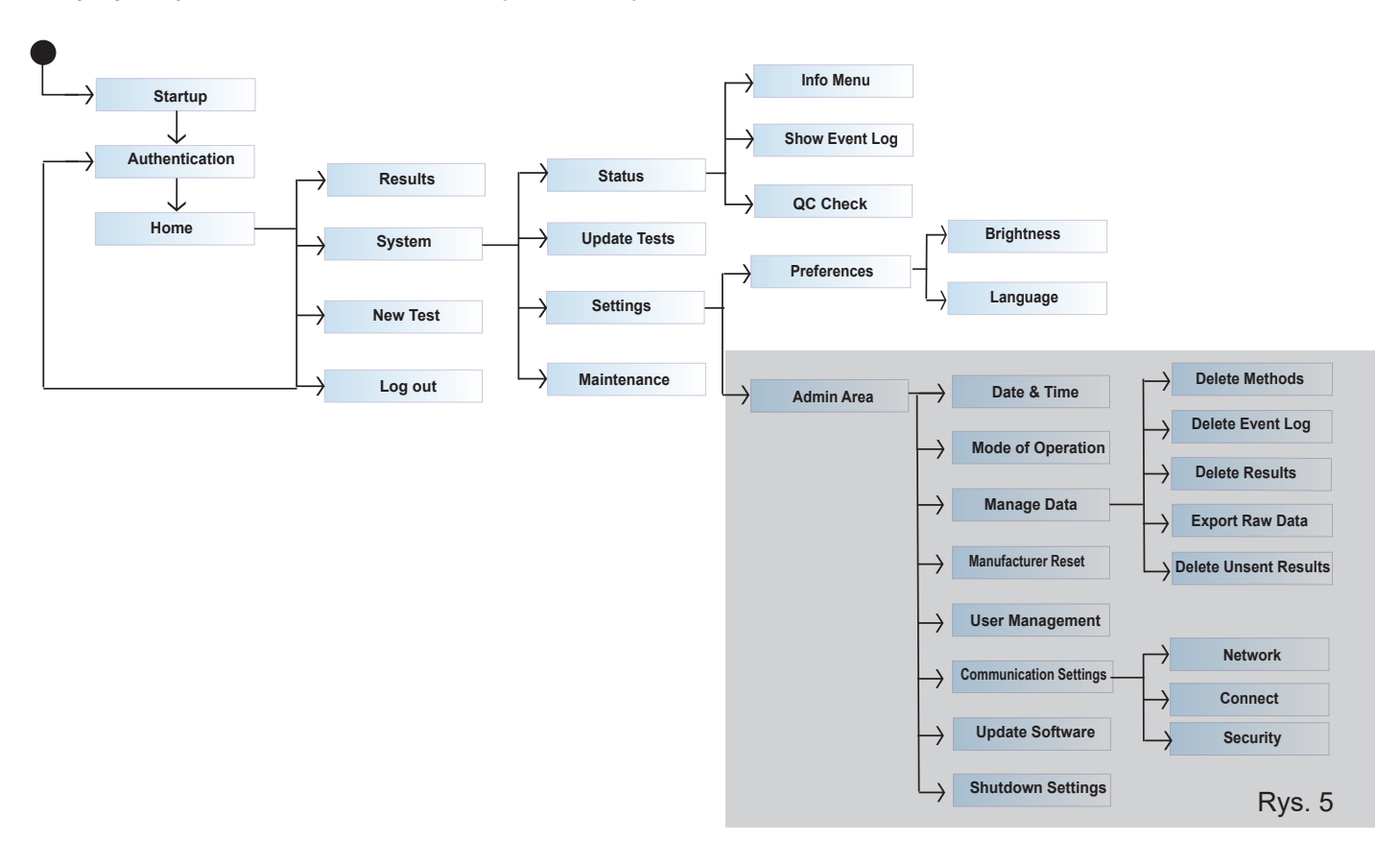

### **8.6 Ekran główny**

Po pomyślnym uruchomieniu systemu widoczny jest ekran główny. Na ekranie głównym wyświetlane są trzy główne menu: rozpoczęcie nowego testu (1), podsumowanie wyników (2) i ustawienia systemowe (3), a także funkcja wylogowania (4) oraz data i godzina (5).

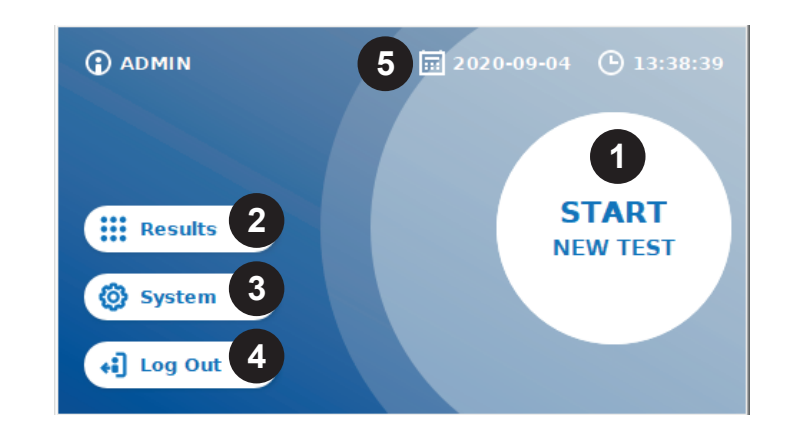

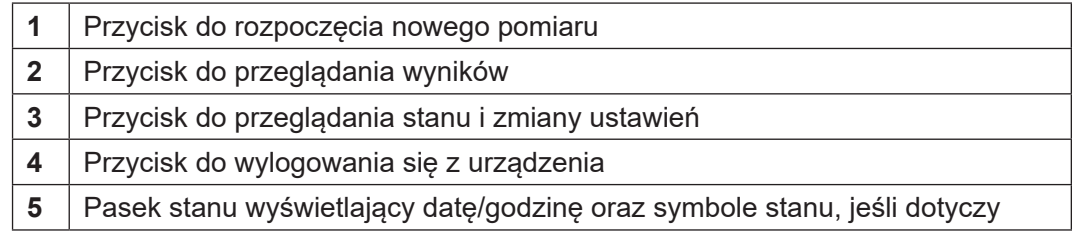

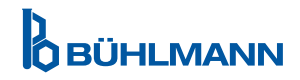

# **9 UŻYCIE INSTRUMENTU**

## **9.1 Dwa tryby pracy**

W czytniku Quantum Blue® Reader dostepne są dwa tryby pracy: tryb awaryjny i tryb szybkiej ścieżki.

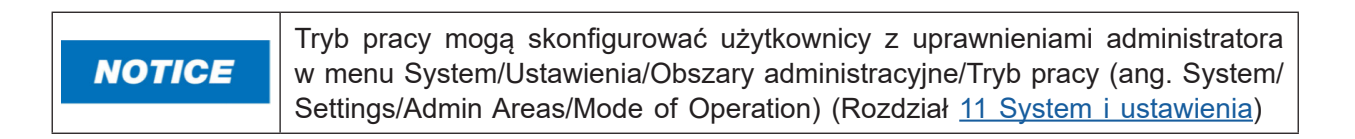

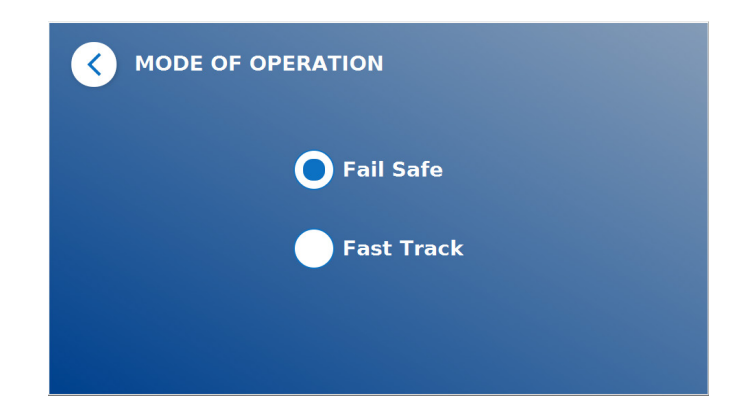

Tryb awaryjny (Rozdział 9.2 Rozpoczęcie testu w trybie awaryjnym) jest ustawieniem domyślnym i zawsze będzie wymagał odczytu karty z kodem kreskowym. Rozpoczynając pomiar, czytnik Quantum Blue® Reader najpierw przeprowadzi specyficzny dla testu czas inkubacji, następnie zeskanuje kasetkę testową.

W trybie szybkiej ścieżki (Rozdział 9.3 Rozpoczęcie testu w trybie szybkiej ścieżki) żądana metoda testu może być wybrana z listy już zainstalowanych metod testowych w czytniku Quantum Blue® Reader. Czas inkubacji można pominąć, a zamiast wbudowanego w czytnik zegara można zastosować zegar zewnętrzny. Metodę testową z tymi samymi ustawieniami można powtórzyć, naciskając przycisk Powtórz test (ang. "Repeat Test") na ekranie.

Tryb awaryjny jest przeznaczony do wykonywania pojedynczych testów, natomiast tryb szybkiej ścieżki do przeprowadzenia serii testów.

## **9.2 Rozpoczęcie testu w trybie awaryjnym**

Przed rozpoczęciem pomiaru należy uważnie przeczytać poniższe instrukcje. Należy upewnić się, że próbka nakładana jest w odpowiednim momencie, aby zapewnić właściwy czas inkubacji dla danego testu.

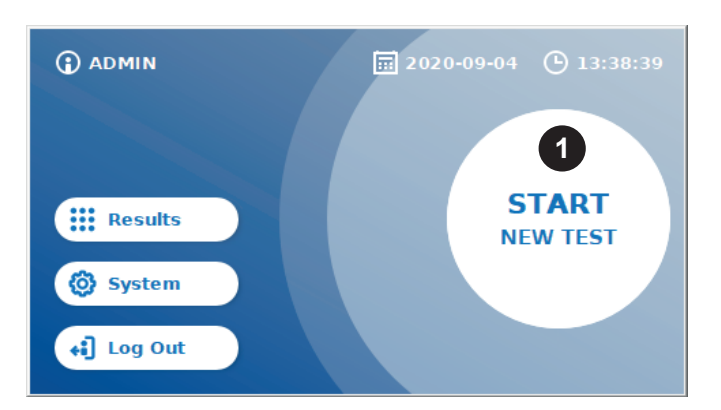

 Aby rozpocząć nową serię, należy nacisnąć przycisk ROZPOCZNIJ NOWY TEST (ang. "**START NEW TEST**") na ekranie głównym (1).

#### *Krok 1:*

Rozpoczęcie pracy zaczyna się od ekranu, na którym widnieje informacja o włożeniu karty testowej z kodem kreskowym.

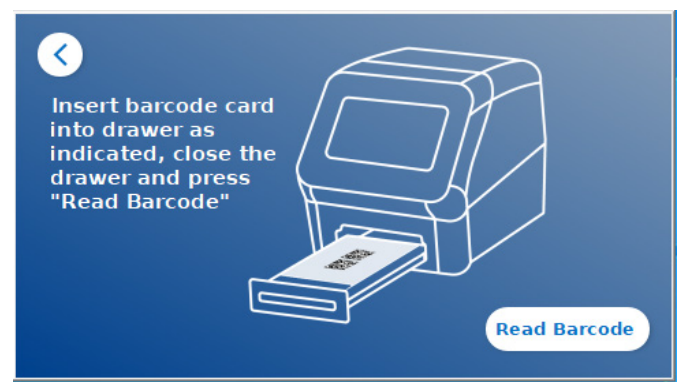

 Należy otworzyć szufladę znajdującą się z przodu czytnika Quantum Blue® Reader i umieścić kartę z kodem kreskowym w uchwycie. Zamknąć szufladę i rozpocząć proces odczytu, naciskając przycisk Odczyt kodu kreskowego (ang. "Read **Barcode"**).

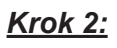

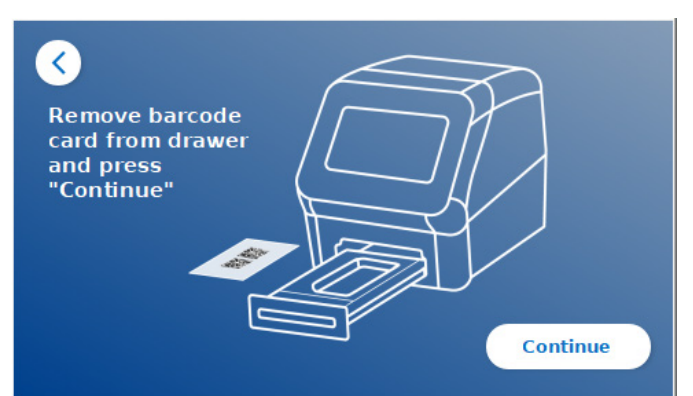

**O** Należy wyjąć kartę z kodem kreskowym i gdy pojawi się komunikat na ekranie nacisnąć przycisk Kontynuuj (ang. "**Continue"**).

*Uwaga: Czytnik w tym momencie załaduje ustawienia specyficzne dla danej metody w celu wykonania pomiaru tj. metoda testowa, numer partii (ang. LOT ID) i parametry kalibracji.*

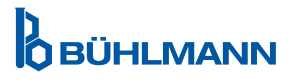

#### *Krok 3:*

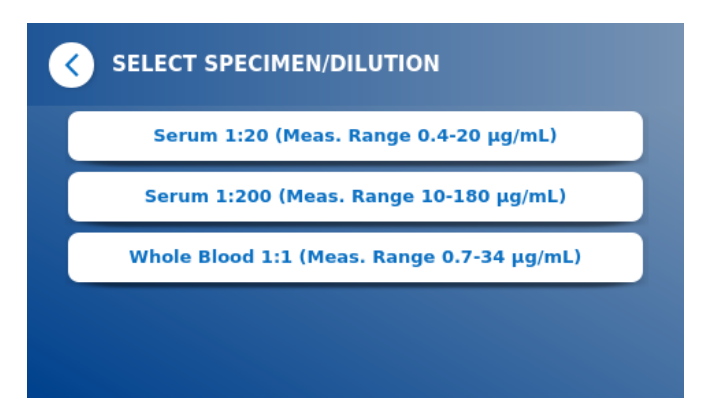

**O** Niektóre metody badawcze mogą wymagać wyboru typu próbki i/lub rozcieńczenia próbki. Jeśli pojawi się taki komunikat należy wybrać rodzaj próbki i/lub odpowiednie rozcieńczenie próbki.

#### *Krok 4:*

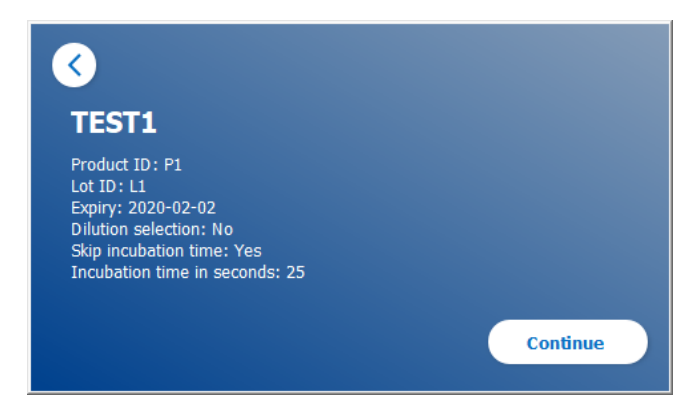

- O Na ekranie pojawia się okno podsumowujące, w którym wyświetlane są wszystkie parametry specyficzne dla badania (np. metoda badania, identyfikator produktu, numer partii (ang. LOT ID), data ważności, ustawienie czasu inkubacji itp.).
- Jeśli ustawienia testu są prawidłowe, należy przycisnąć przycisk Kontynuuj (ang. "**Continue**") i przejść do ekranu wprowadzania próbki.

#### *Krok 5:*

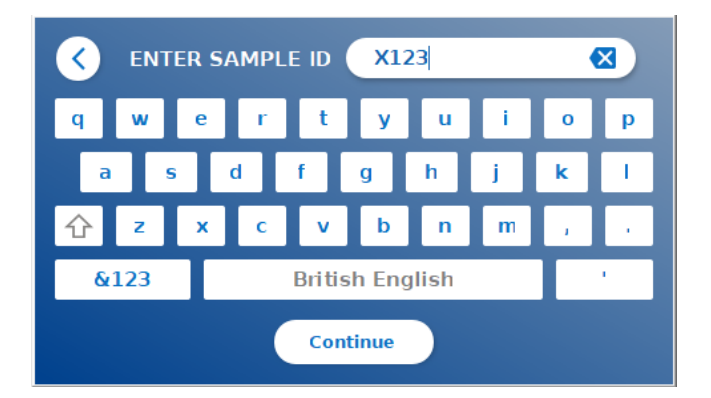

- Wprowadź identyfikator próbki za pomocą klawiatury ekranowej, klawiatury zewnętrznej lub zewnętrznego skanera kodów kreskowych (Rozdział 7.2 Instalacja sprzętu/akcesoriów).
- Przycisk Kontynuuj (ang. "**Continue**") pojawia się po wprowadzeniu co najmniej 3 znaków. Aby przejść do ostatniego ekranu i rozpocząć pomiar należy nacisnąć przycisk Kontynuuj (ang. "**Continue**").

*Krok 6:* 

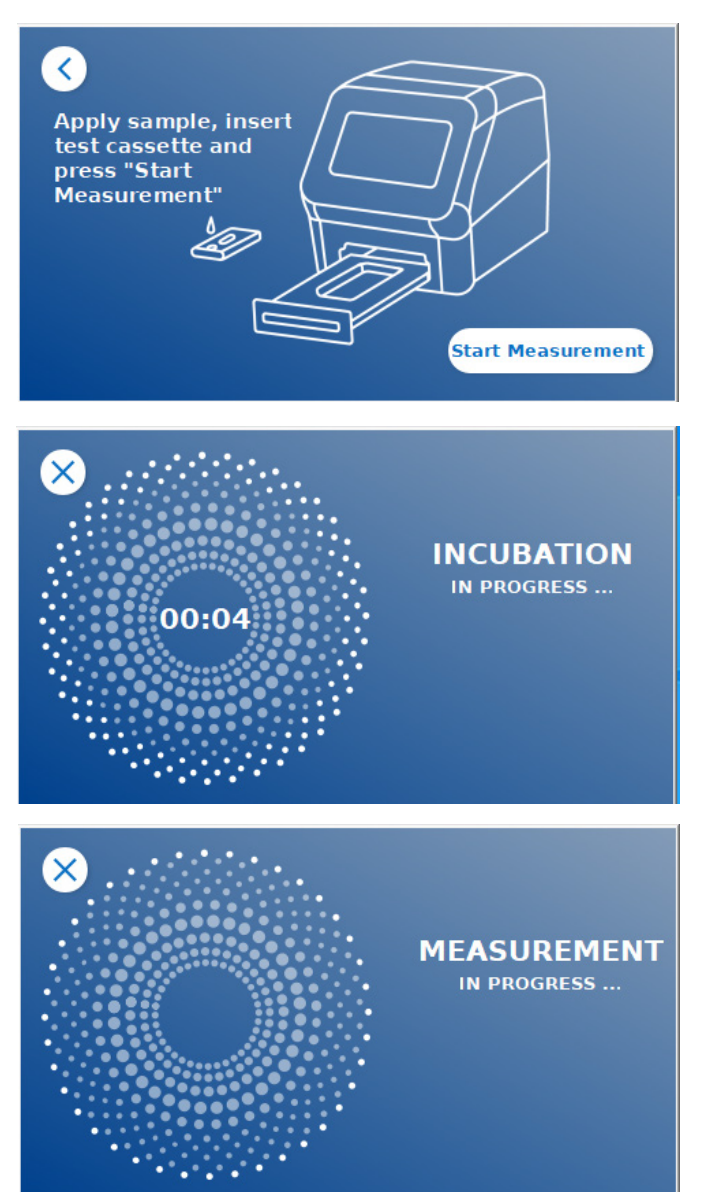

- Próbkę należy nałożyć na kasetkę testową zgodnie z instrukcją użytkowania danego testu. Należy upewnić się, że kasetka testowa jest umieszczona w prawidłowej orientacji (należy odnieść się do wytłoczonej kasetki testowej w szufladzie).
- Zamknąć szufladę i natychmiast kontynuować, naciskając przycisk Rozpocznij pomiar (ang. "**Start Measurement**").
- Cykl rozpocznie się z czasem inkubacji właściwym dla danego testu. Następnie czytnik Quantum Blue® Reader automatycznie przystąpi do pomiaru kasetki testowej.

Inkubację i pomiar można przerwać, naciskając przycisk **(X)**.

#### *Krok 7:*

Po pomiarze wynik jest automatycznie zapisywany i wyświetlany na ekranie podsumowania wyników:

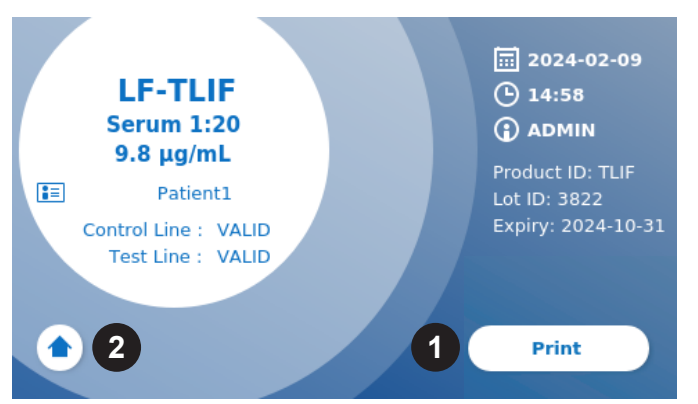

 Jeśli drukarka jest podłączona to można wydrukować wynik (1) lub powrócić do ekranu głównego (2).

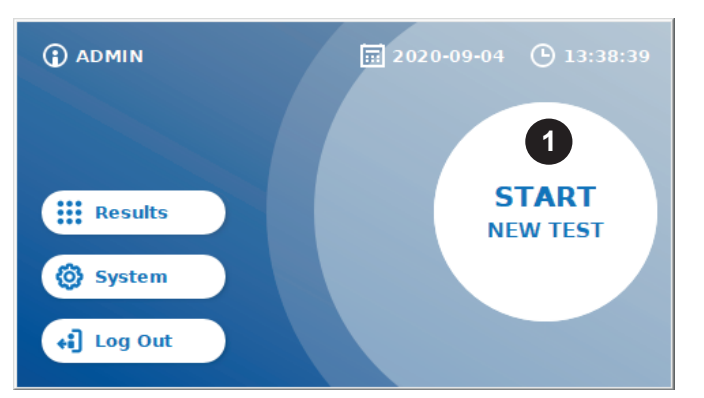

- **9.3 Rozpoczęcie testu w trybie szybkiej ścieżki**
	- Aby rozpocząć nową serię, należy przycisnąć przycisk ROZPOCZNIJ NOWY TEST (ang, "**START NEW TEST**") na ekranie głównym (1).

#### *Krok 1a:*

Ekran "Wybierz metodę" (ang. Select Method) pokazuje wszystkie zainstalowane metody testowe, które zostały wcześniej przesłane do czytnika.

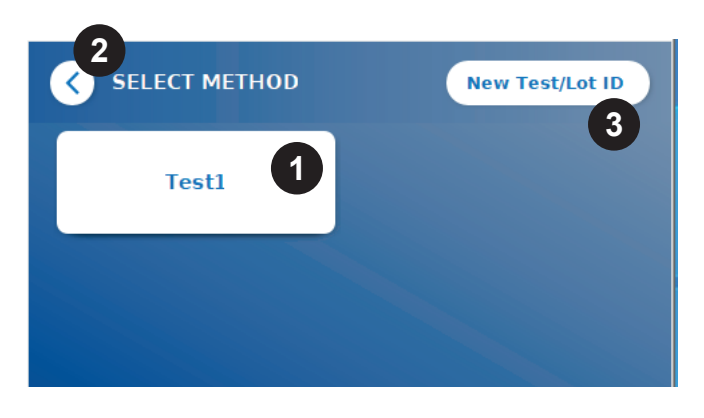

- Można wybrać już zainstalowaną metodę testowania, naciskając odpowiedni przycisk na ekranie (1).
- Jeśli żądanej metody testowej brakuje na liście lub do tej pory nie zainstalowano żadnego testu, należy nacisnąć Nowy Test/Numer partii (ang. "**New Test/Lot ID"**) (3), i zaimportować nową metodę testową z karty z kodem kreskowym (Tryb awaryjny, Krok 2).
- Aby cofnąć się do poprzedniego kroku, należy nacisnąć przycisk Wróć (ang. "Go-Back") **(<)** (2). Należy przytrzymać dłużej, aby powrócić do ekranu głównego.

#### *Krok 1b:*

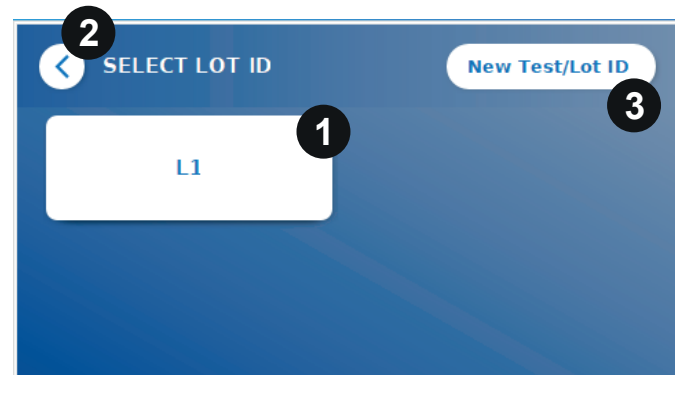

- Jeśli wybrana jest już metoda badania, należy przejść do ekranu wyboru partii (ang. LOT), gdzie można wybrać odpowiedni numer partii (ang. LOT ID) dla metody badania (1).
- Jeśli brakuje numer partii (ang. LOT ID) to można zaimportować metodę testową (3) z prawidłowym numerem partii (ang. LOT ID) za pomocą karty z kodem kreskowym dołączonej do zestawu testowego. (Tryb awaryjny, krok 2).
- Aby cofnąć się do poprzedniego kroku, należy nacisnąć przycisk Wróć (ang. "Go-Back") **(<)** (2). Należy przytrzymać dłużej, aby powrócić do ekranu głównego.

#### *Krok 2:*

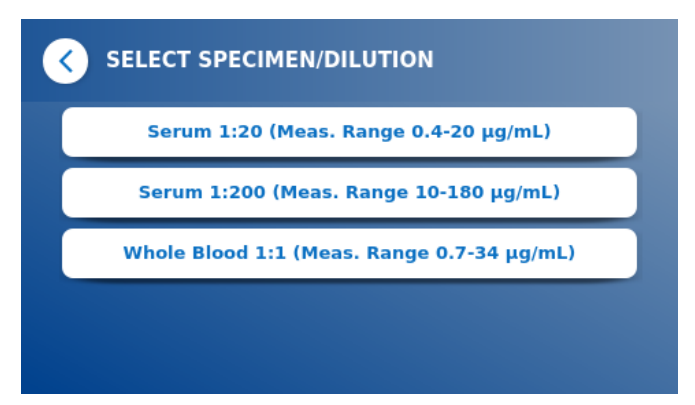

**O** Niektóre metody testowe mogą wymagać wyboru typu próbki i/lub rozcieńczenia próbki. Jeśli pojawi się taki komunikat, należy wybrać rodzaj próbki i/ lub odpowiednie rozcieńczenie.

#### *Krok 3:*

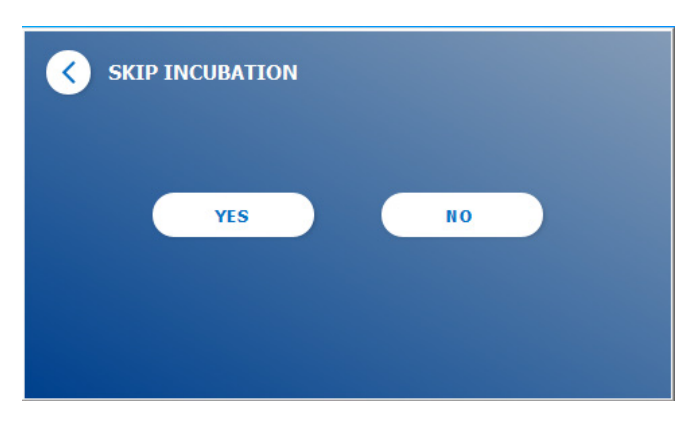

 Na ekranie POMIŃ INKUBACJĘ (ang. "SKIP INCUBATION") należy wybrać, czy czas inkubacji kasetki testowej odbywa się za pomocą zewnętrznego timera (należy nacisnąć przycisk TAK (ang. "YES")) czy czas inkubacji ma być odliczany przez czytnik (należy nacisnąć NIE (ang. **"NO**")).

#### *Krok 4:*

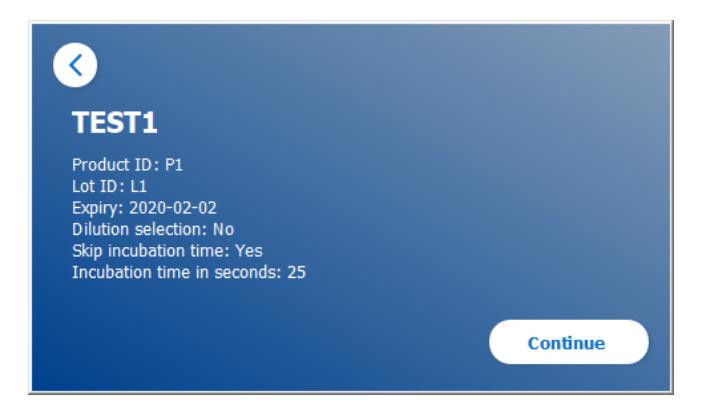

- Na ekranie powinno wyświetlić się okno podsumowujące, w którym wyświetlane są wszystkie parametry specyficzne dla testu (np. metoda badania, identyfikator produktu (ang. "Product ID"), Numer partii (ang. "LOT ID"), data ważności (ang. "Expiry"), ustawienie czasu inkubacii itp.).
- Jeśli ustawienia testu są prawidłowe, należy nacisnąć przycisk Kontynuuj (ang. "**Continue**"), aby przejść do ekranu wprowadzania próbki.

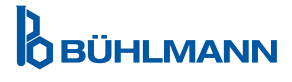

#### *Krok 5:*

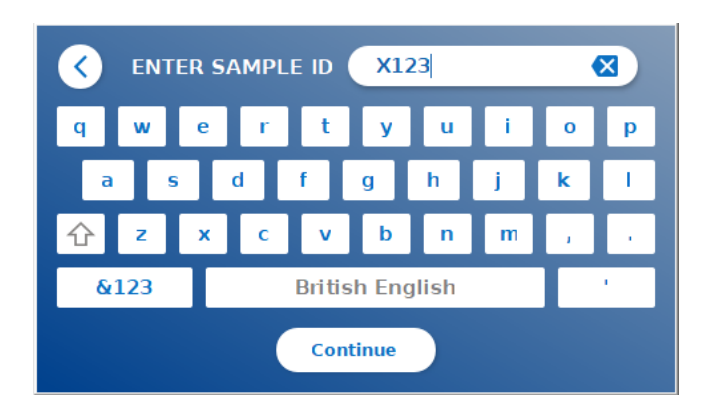

- Wprowadź identyfikator próbki za pomocą klawiatury ekranowej, klawiatury zewnętrznej lub zewnętrznego skanera kodów kreskowych (Rozdział 7.2 Instalacja sprzętu/Akcesoriów).
- **O** Przycisk Kontynuuj (ang. "**Continue**") pojawia się po wprowadzeniu co najmniej 3 znaków. Należy przycisnąć przycisk Kontynuuj (ang. "**Continue**"), aby przejść do ostatniego etapu i rozpocząć pomiar.

#### *Krok 6a:*

Jeśli wybrano "NIE" (ang. "NO") na ekranie POMIŃ INKUBACJĘ (ang. "SKIP INCUBATION") (=czas inkubacji jest odliczany przez czytnik):

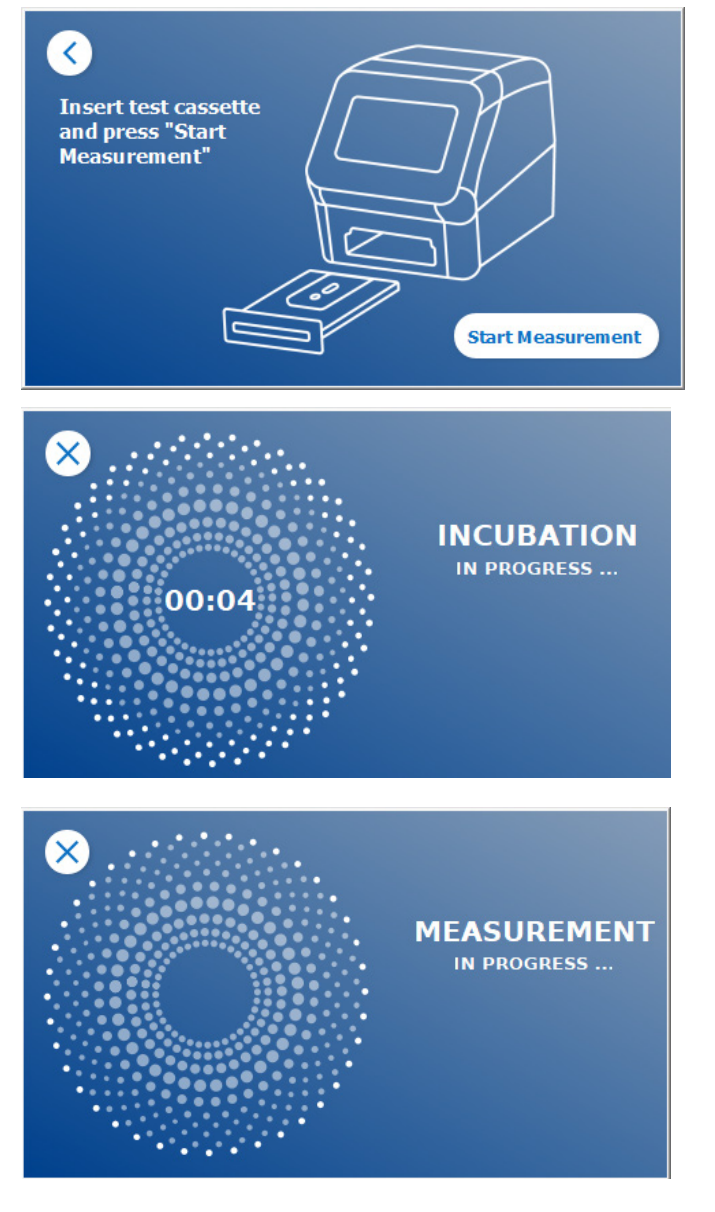

- Próbkę należy nałożyć na kasetkę testową zgodnie z instrukcją użytkowania dla konkretnego testu. Należy upewnić się, że kasetka testowa jest umieszczona w prawidłowej orientacji (należy odnieść się do wytłoczonej kasetki testowej w szufladzie).
- Należy zamknąć szufladę i natychmiast kontynuować, naciskając przycisk Rozpocznij pomiar (ang. "**Start Measurement**").
- **O** Test rozpocznie się z czasem inkubacji specyficznym dla danego testu. Następnie czytnik Quantum Blue® Reader automatycznie przystąpi do pomiaru kasetki testowej.

Inkubację i pomiar można przerwać, naciskając przycisk **(X)**.

#### *Krok 6b:*

Jeśli wybrano "TAK" (ang. "YES") na ekranie POMIŃ INKUBACJĘ (ang. "SKIP INCUBATION") (=czas inkubacji jest odliczany przez zewnętrzy zegar):

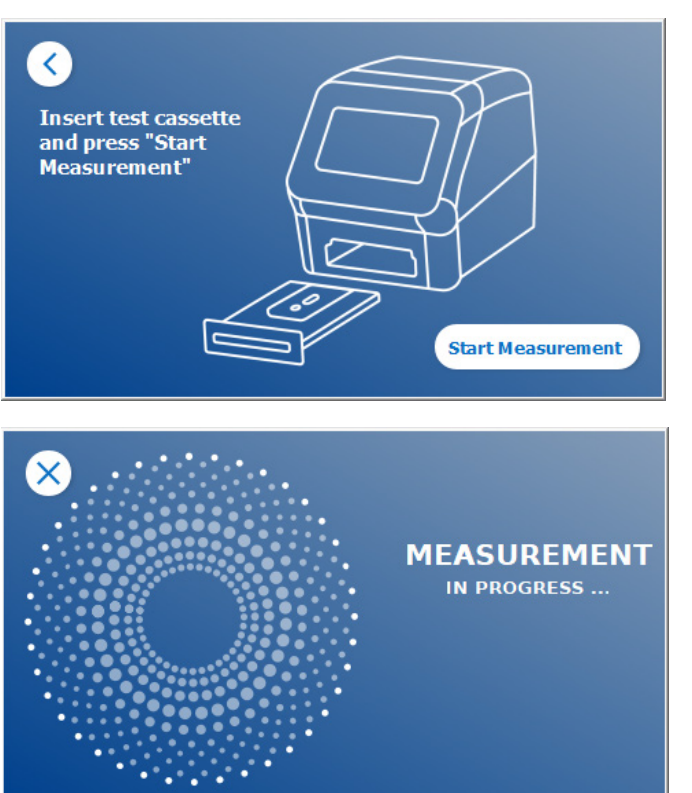

- Próbkę należy nałożyć na kasetkę testową zgodnie z instrukcją użytkowania dla danego testu. Należy ustawić ręcznie zewnętrzny zegar na czas inkubacji zgodny z danym testem, tak jak wskazane jest to w odpowiedniej instrukcji użytkowania.
- Należy otworzyć szufladę i umieścić kasetkę testową w uchwycie. Należy upewnić się, że kasetka testowa jest umieszczona w prawidłowej orientacji (należy odnieść się do wytłoczonej kasetki testowej w szufladzie).
- Po upływie czasu inkubacji próbki, należy zamknąć szufladę i nacisnąć przycisk Rozpocznij pomiar (ang. "Start Measurement").
- **O** Kasetka testowa zostanie zmierzona przez czytnik Quantum Blue® Reader.

#### *Krok 7:*

Po pomiarze wynik jest automatycznie zapisywany i wyświetlany na ekranie podsumowania wyników:

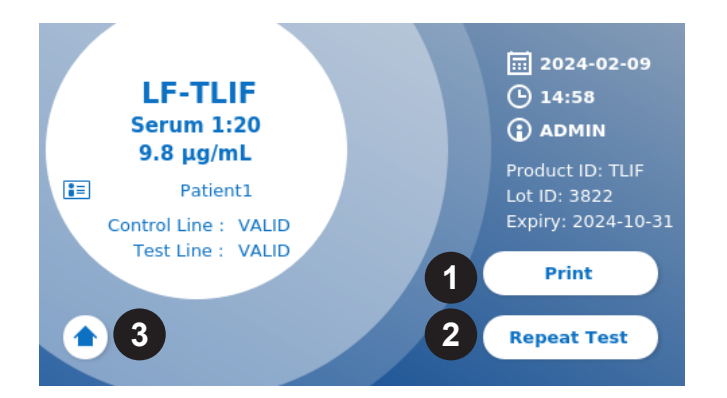

 Jeśli drukarka jest podłączona, można wydrukować wynik (1) lub powtórzyć test przy tych samych ustawieniach (2) lub powrócić do ekranu głównego (3).

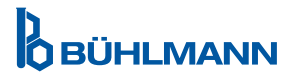

## **10 PRZEGLĄD WYNIKÓW**

Naciśnięcie przycisku Wyniki (ang. "**Results**") powoduje wyświetlenie ekranu z przeglądem ostatnio uzyskanych wyników.

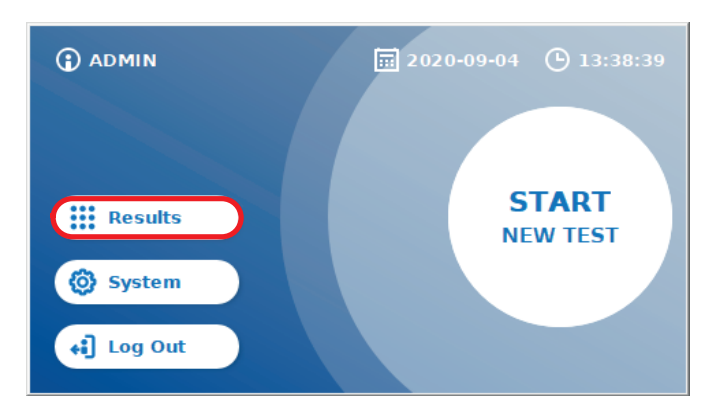

Ekran wyników pokazuje wszystkie wyniki testów w widoku kafelkowym. Dostępne są różne czynności do przeglądania i wyszukiwania wyników (Tabela poniżej).

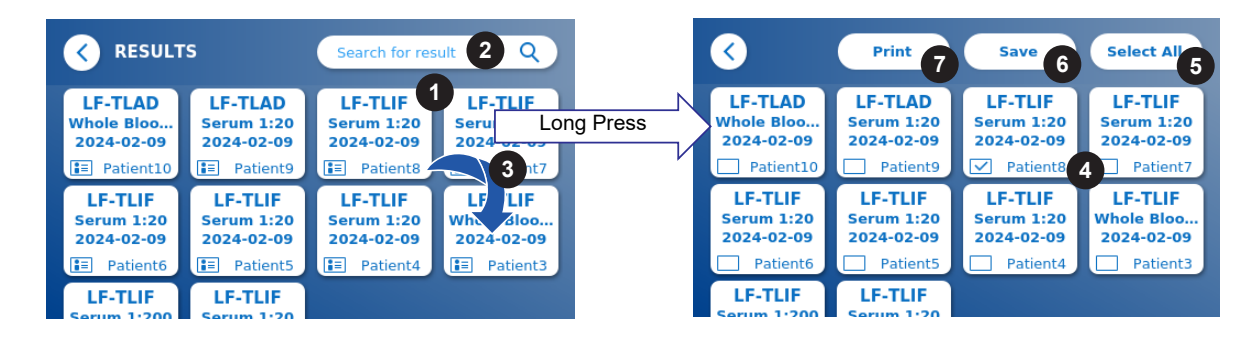

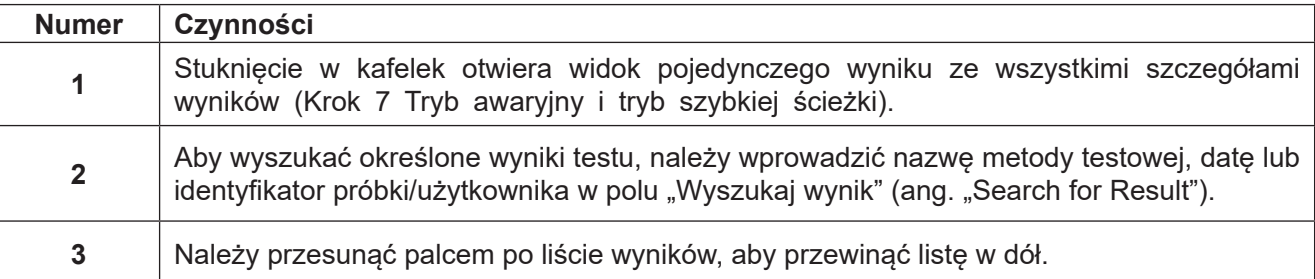

Dłuższe przyciśnięcie ikony z wynikiem otwiera menu z dodatkowymi czynnościami:

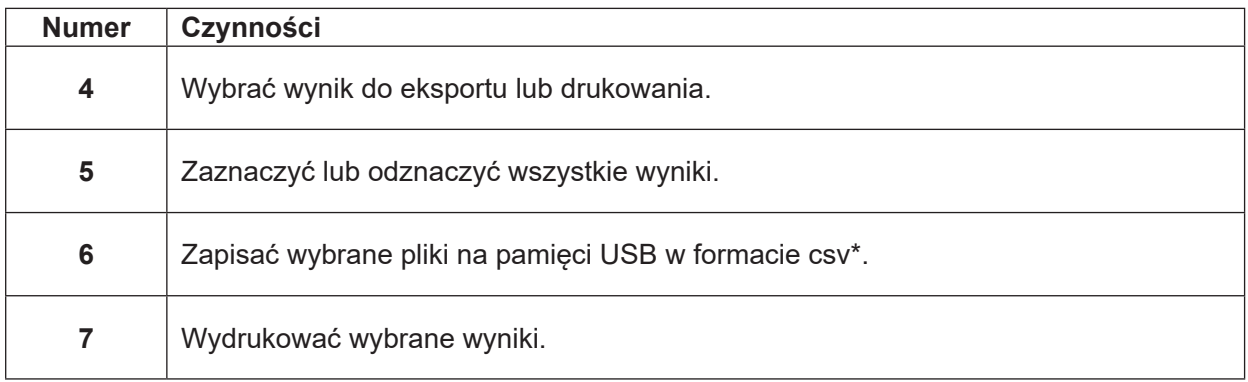

\*W celu ochrony danych przed manipulacją/zmianą firma BŪHLMANN zaleca wydrukowanie zebranych danych. Wiarygodność danych jest gwarantowana tylko na urządzeniu. Transfer jest technicznie możliwy, ale nie ponosimy żadnej odpowiedzialności.

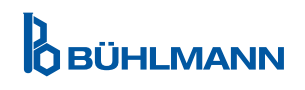

#### **11 SYSTEM I USTAWIENIA**

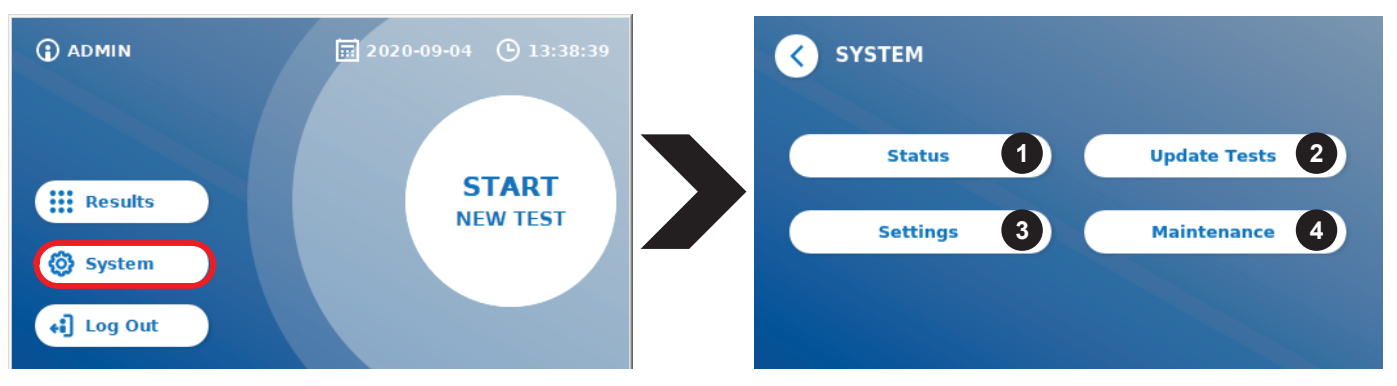

Menu systemu zawiera cztery główne sekcje:

- **• Status** (1) do wyświetlania aktualnych informacji o czytniku, takich jak wersja oprogramowania (ang. "Software (SW) version"), adres IP (ang. "IP address") lun numer seryiny (ang. "serial number")
- **• Aktualizacja testu** (2)
- Zmiana **ustawień** urządzenia (3)
- **• Konserwacja** (4) czytnika Quantum Blue® Reader

#### **11.1 Status**

Aby przejść do menu należy nacisnąć przycisk System/Status, w którym można uzyskać dostęp do informacji technicznych o czytniku Quantum Blue® Reader. Dostępne są dwie opcje:

- **• Menu informacyjne** (ang. "Info Menu") (1): wyświetla adres IP, nazwę urządzenia, numer seryjny, identyfikator oprogramowania, wersję oprogramowania i wersję systemu operacyjnego.
- **• Dziennik zdarzeń** (ang. "Show Event Log") (2): pokazuje chronologiczną listę działań, które zostały wykonane na czytniku Quantum Blue® Reader, takie jak próby logowania, wykonane pomiary i wyświetlane komunikaty o błędach. Tę listę można wyeksportować na pamięć USB.

Oba menu można opuścić naciskając przycisk Wróć (ang."Go-Back") **(<)**.

**• Kontrola QC** (ang. "QC Check") (3): może być wykorzystana do przeprowadzenia weryfikacji testu oprócz samokontroli wykonywanej podczas uruchamiana czytnika. W przypadku niepowodzenia kontroli QC, należy zapoznać się z rozdziałem 12.2 Konserwacja i/lub 12.3 Autokontrola czytnika, aby uzyskać więcej informacji na temat działań następczych**.**

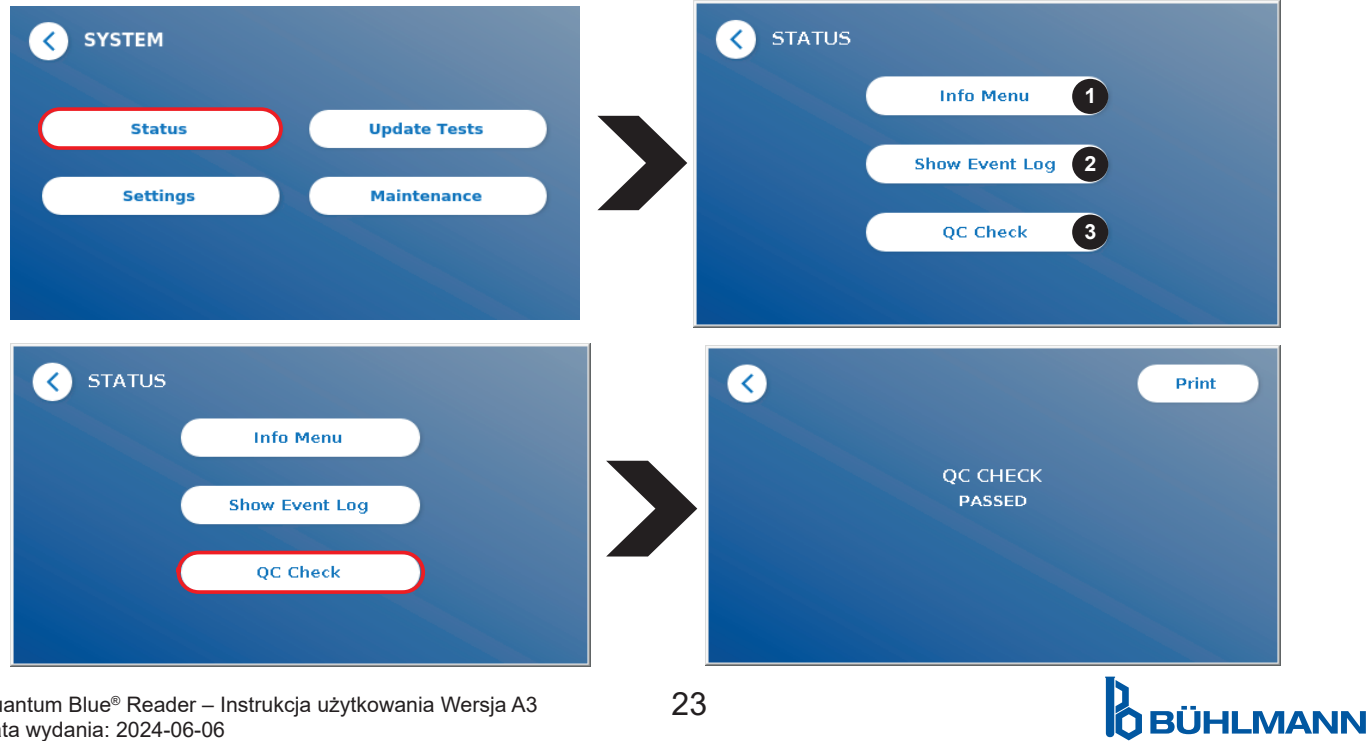

Quantum Blue® Reader – Instrukcja użytkowania Wersja A3  $\hspace{1.5cm} 23$ Data wydania: 2024-06-06

# **11.2 Aktualizacja testów**

To menu służy do aktualizacji czytnika Quantum Blue® Reader o nowe metody testowe.

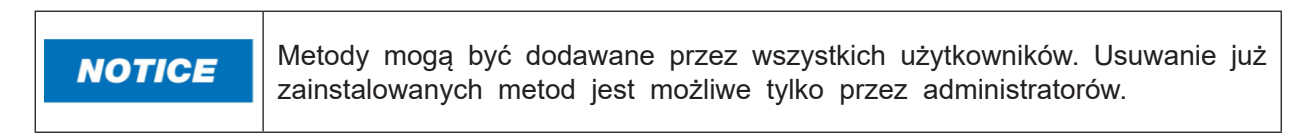

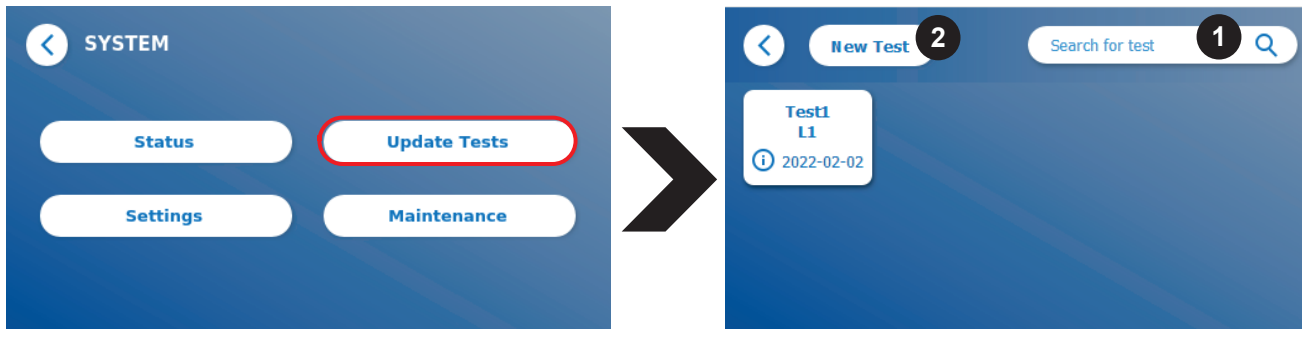

Menu pokazuje przegląd wszystkich zainstalowanych metod testowych. Można je filtrować pod kątem określonych metod badawczych za pomocą pola wyszukiwana (ang."Search for test") (1). Aby zaimportować nową metodę testową, należy nacisnąć przycisk Nowy test (ang. "**New Test**") (2). Czytnik Quantum Blue® Reader wyświetli komunikat aby włożyć kartę z kodem kreskowym do szuflady (fioletowa strzałka na Rycinie 6) dostarczonej z każdym zestawem testu przepływu bocznego firmy BŪHLMANN. Należy upewnić się, że karta z kodem kreskowym jest właściwie umieszczona w szufladzie (Rycina 7).

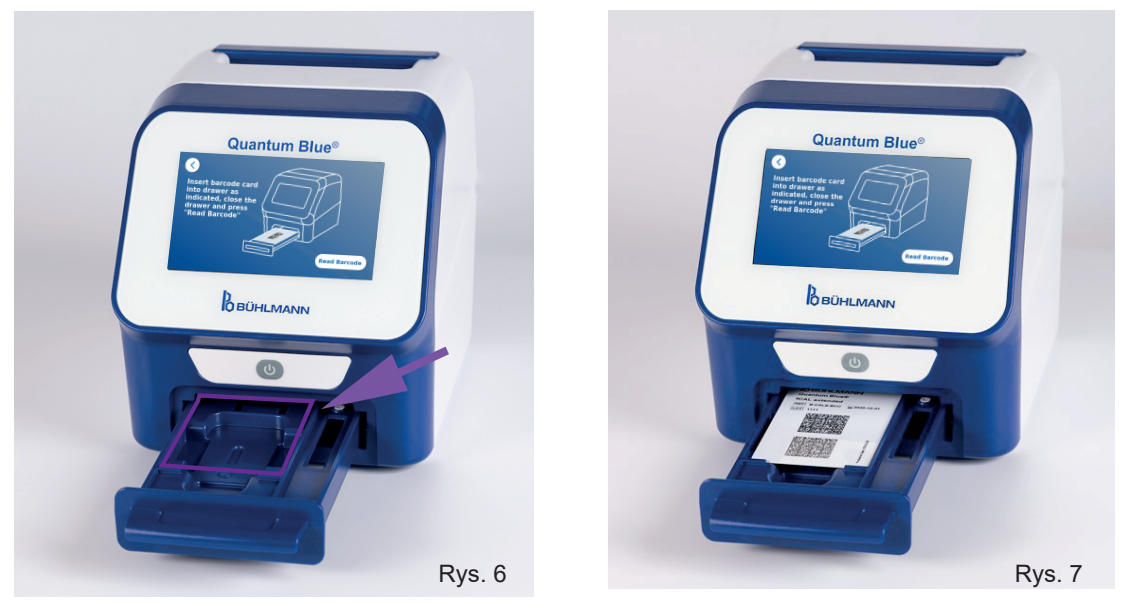

Import nowej metody może zająć do 1 minuty. Jeśli pojawi się komunikat o błędzie, że nie można odczytać karty z kodem kreskowym, należy spróbować wykonać następujące czynności:

- Zmienić położenie karty z kodem kreskowym
- Upewnić się, że karta z kodem kreskowym nie jest wygięta
- Upewnić się, że obszar kodu kreskowego jest czysty i nieuszkodzony
- Upewnić się, że karta z kodem kreskowym została włożona w prawidłowej orientacji (Rycina 7)
- Jeśli karta z kodem kreskowym nie zostanie odczytana pomimo powyższych czynności, prosimy o kontakt z lokalnym dystrybutorem firmy BŪHLMANN Laboratories AG w celu uzyskania dalszej pomocy.

*Ważne: Czytnik Quantum Blue® Reader uniemożliwia importowanie już zainstalowanych metod testowych.*

# **D**<br>OBÜHLMANN

## **11.3 Ustawienia**

Menu ustawienia składa się z następującego podmenu:

- **• Preferencje** (ang. "Preferences") dostępne dla wszystkich użytkowników
- **• Obszar Administracyjny** (ang. "Admin Area") dostępne tylko administratorów

#### **11.3.1 Preferencje**

W menu Preferencje (ang. "Preferences") użytkownik może dostosować jasność ekranu (ang. "Brightness") (80% jest ustawieniem domyślnym) (1.1) oraz wybrać język (1.2).

Język należy wybrać naciskając na odpowiednią ikonę na ekranie wybór języka (ang. "Select Language")

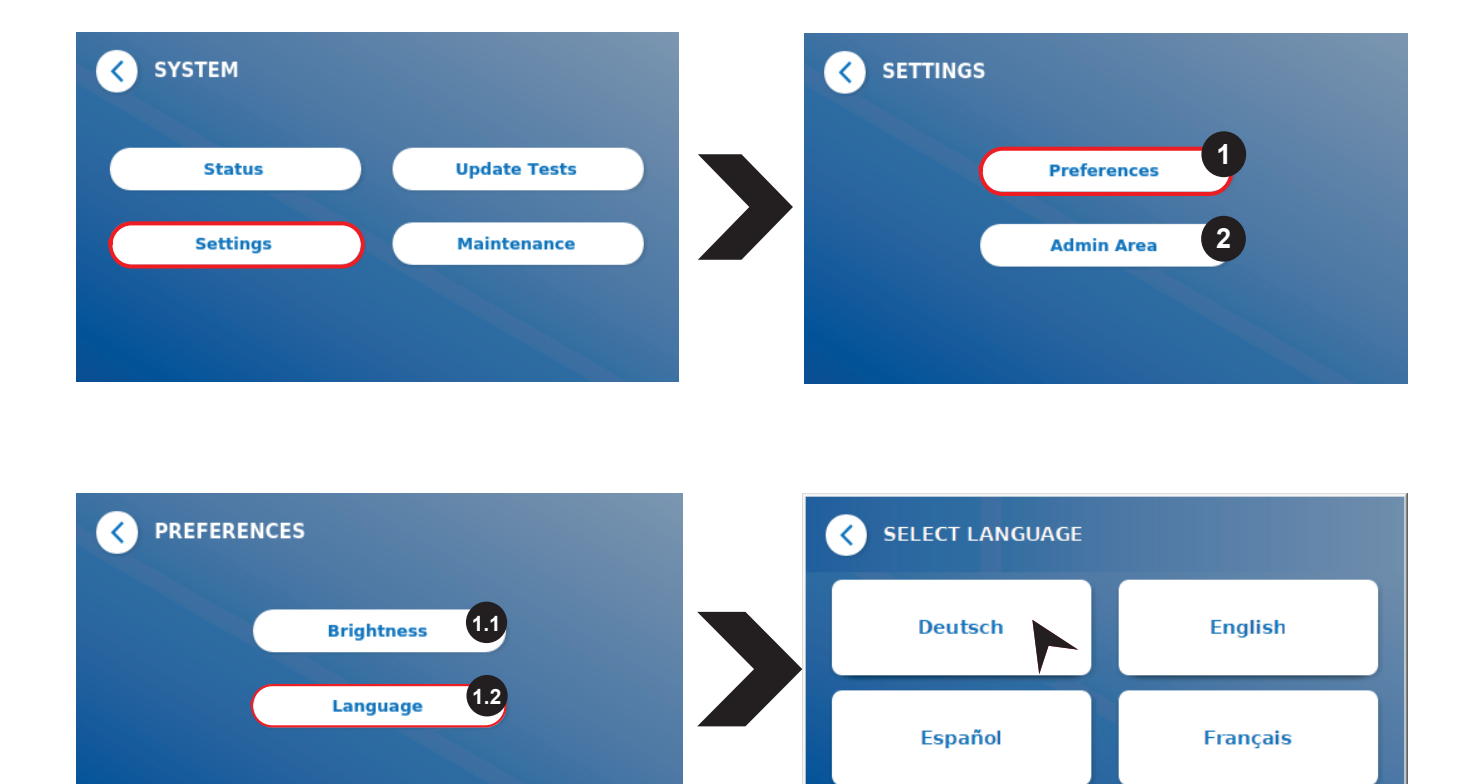

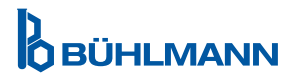

#### **11.3.2 Obszar administracyjny**

Włączone zarządzanie użytkownikami powoduje, że menu Obszar administracyjny (ang. "Admin Area") dostępne jest tylko dla administratorów (Rozdział 11.4.5 Zarządzanie użytkownikami).

W tym menu można zmienić następujące ustawienia:

- Ustawienia daty i godziny (ang. "**Date & Time**") (1) czytnika Quantum Blue<sup>®</sup> Reader
- Zarządzanie danymi (ang. "**Manage Data**") (2) do usunięcia zainstalowanych metod testowych lub wyników
- • Zarządzenie użytkownikami (ang. "**User Management**") (3) do dodania, zarządzania i usuwania użytkowników
- Zaktualizowanie oprogramowania (ang. "**Update Software»**) (4) do zainstalowania aktualizacji oprogramowania urządzenia
- Tryb działania (ang. "**Mode of Operation**") (5) do wyboru między trybem awaryjnym a trybem szybkiej ścieżki
- Reset producenta (ang. "**Manufacturer Reset**") (6) do usunięcia wszystkich zapisanych danych i metod testowych z czytnika Quantum Blue® Reader
- Ustawienia komunikacji (ang. "**Communication Settings**") (7) do skonfigurowania połączenia sieciowego w celu przesyłania danych
- Ustawienia wyłączania (ang. "Shutdown Settings") (8) do konfiguracji przedziału czasowego do automatycznego wyłączania czytnika Quantum Blue® Reader

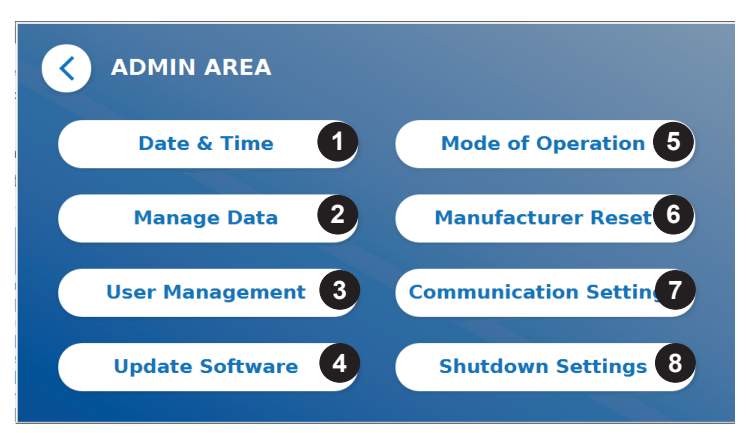

#### **11.4 Struktura menu w obszarze administracyjnym**

#### **11.4.1 Data i czas (ang. Date & Time)**

Menu służy do zmiany daty, formatu daty i godziny czytnika Quantum Blue® Reader

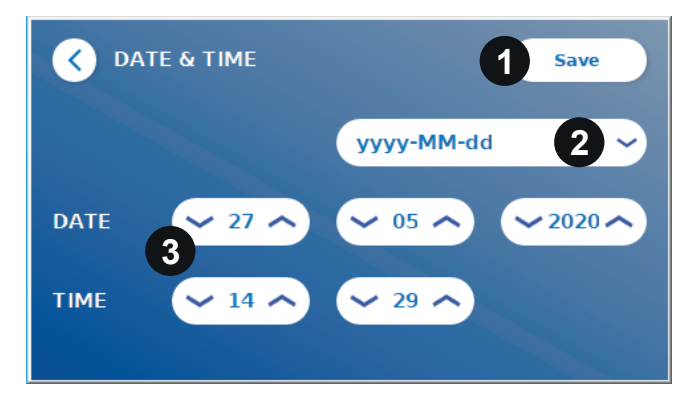

Do wyboru są dwa następujące formaty daty: yyy-MM-dd oraz yyyMMdd. Wartości należy zmienić za pomocą strzałki w górę lub w dół znajdujące się obok cyfr daty i godziny (3). Wybór należy zapisać naciskając przycisk Zapisz (ang. "**Save**") (1).

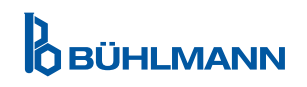

#### 11.4.2 Zarządzanie danymi (ang. "Manage Data")

Tutaj można usunąć dane lub wyeksportować bazę wyników. Dostępne są następujące funkcje:

- Usuwanie metod (ang. "**Delete Methods**") (1)
- • Usuwanie wyników (ang. "**Delete Results**") (2)
- • Usuwanie niewysłanych wyników (ang. "**Delete Unsent Results**") (3)
- • Usuwanie dziennika zdarzeń (ang. "**Delete Event Log**") (4)
- **Eksportowanie surowych danych (ang. "Export Raw Data") (5)**

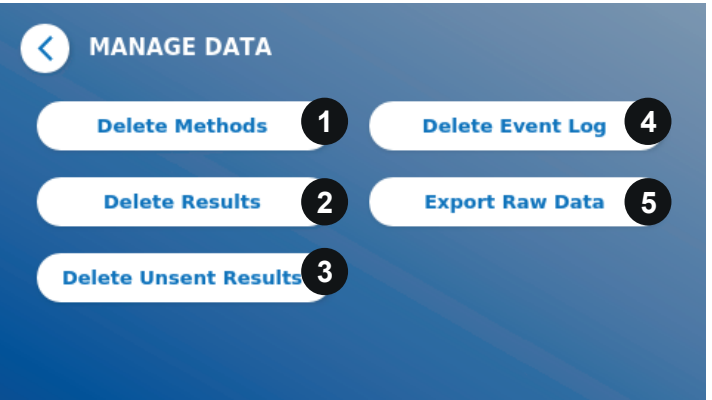

Poniżej przedstawiono przykładowe usuwanie metody. Ikony usuwanie metody (ang. "**Delete Methods**"), usuwanie wyników (ang. "Delete Results") oraz usuwanie niewysłanych wyników (ang. "Delete Unsent **Results**") mają podobną strukturę.

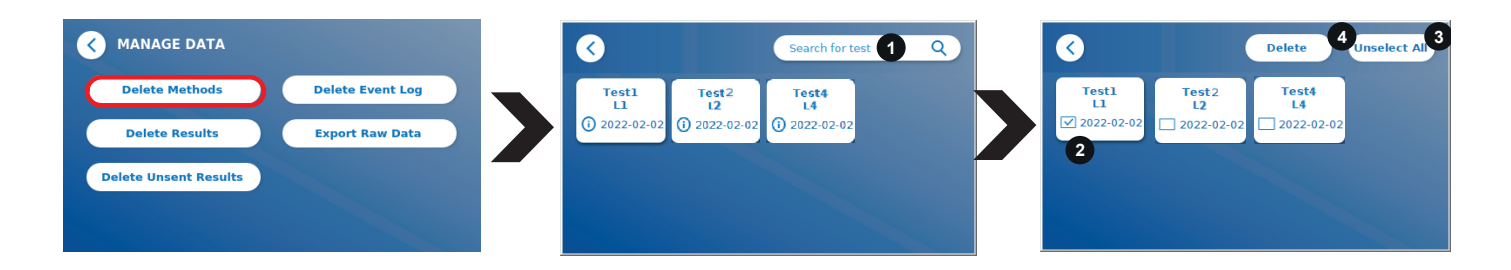

Po naciśnięciu przycisku Usuń metody (ang. "**Delete Method**s") zostanie wyświetlony przegląd wszystkich metod testowych zainstalowanych na czytniku Quantum Blue® Reader. Funkcja wyszukiwania tekstu umożliwia wyszukiwanie i filtrowanie poszczególnych wyników lub metod testowych (1).

Naciskając ikonę metody testowej, otworzy się tryb wyboru i można wybrać pojedynczą (2) lub wszystkie ikony (3). Jeśli zaznaczona jest co najmniej jedna ikona, przycisk Usuń (ang. "Delete") zostanie aktywowany, a wybrane ikony można usunąć.

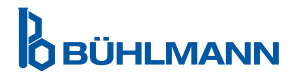

#### 11.4.3 Usuwanie niewysłanych wyników (ang. "Delete Unsent Results")

Jeśli czytnik Quantum Blue® Reader jest podłączony do zewnętrznego komputera i/lub laboratoryjnego systemu informacyjnego (więcej informacji znajduje się w instrukcji oprogramowania Quantum Blue® Connect), podmenu wyświetla wszystkie niewysłane wyniki. Wyniki mogą nie zostać wysłane z powodu przerwy w działaniu sieci lub problemu z serwerem. Po rozwiązaniu problemu i ponownym podłączeniu czytnika do serwera, czytnik automatycznie przesyła wszystkie pozostałe wyniki na serwer. Jeżeli nie chcemy, aby wyniki były wysyłane na serwer to można wybrane wyniki usunąć w niniejszym podmenu. Należy pamiętać, że usunięcie wyników w tym podmenu uniemożliwia jedynie przesłanie wyników na serwer, same wyniki są nadal przechowywane w czytniku.

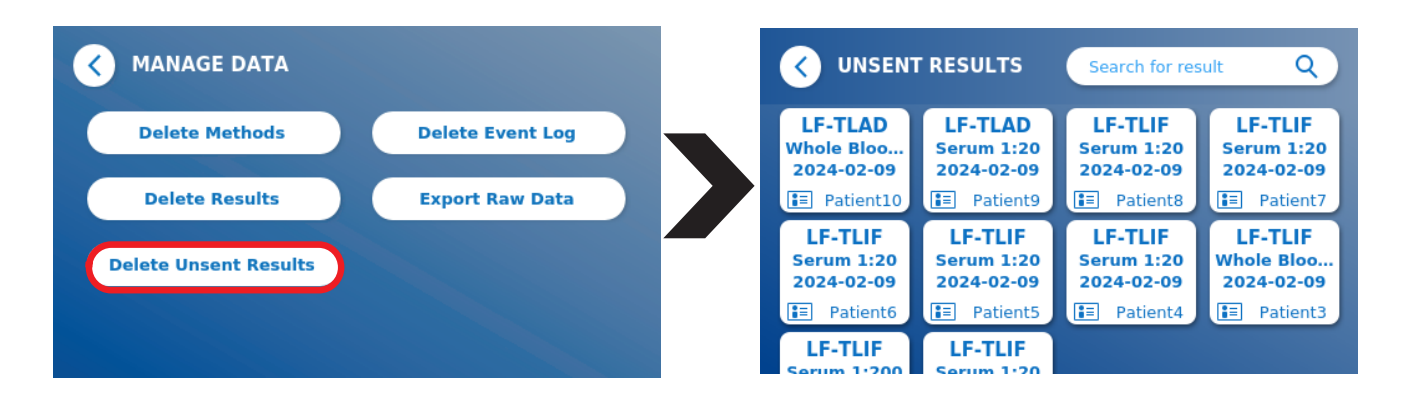

#### **11.4.4 Eksportowanie surowych danych (ang. "Export Raw Data")**

Ta ikona umożliwia eksportowanie całej bazy danych wyników z czytnika Quantum Blue® Reader na pamięć USB. Surowe dane mogą pomóc w ustaleniu pierwotnej przyczyny podczas napotkanych problemów (ang. "trouble shootings"). Plik jest zaszyfrowany i może zostać odszyfrowany tylko przez firmę BŪHLMANN Laboratories AG. Więcej informacji w Rozdziale 13 Wsparcie techniczne i naukowe. Transfer danych może zająć do 10 minut.

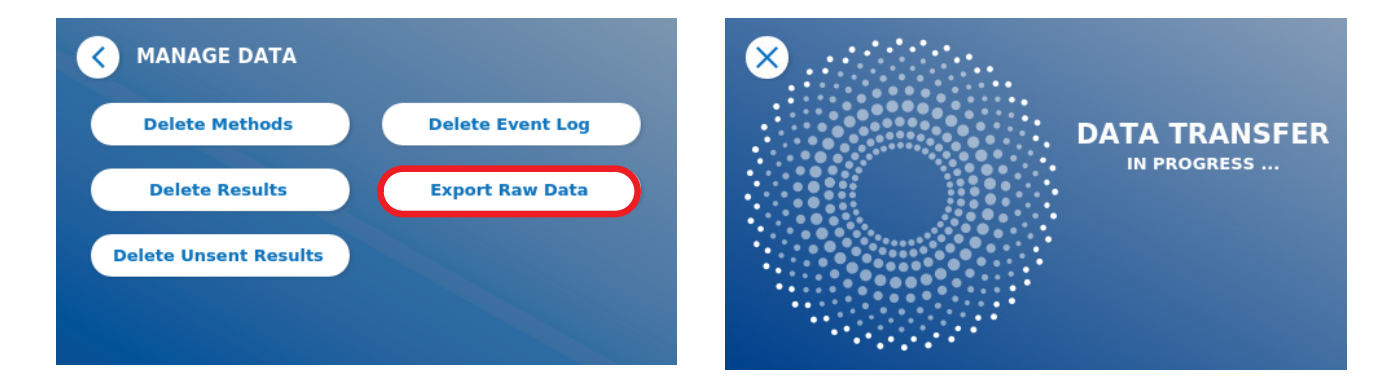

#### **11.4.5 Zarządzanie użytkownikami (ang. "User Management")**

Zarządzanie użytkownikami (ang. "**User Management**") jest włączone domyślnie (ON) (1). Chroni to czytnik przed nieuprawnionym dostępem i użytkowaniem. Jeśli zarządzanie użytkownikami jest wyłączone (ang. "Turned OFF") (2), po włączeniu urządzenia nie są wymagane dane logowania, a obszar administracyjny jest swobodnie dostępny. Należy pamiętać, że jeśli zarządzanie użytkownikami jest wyłączone, generowane wyniki nie są powiązane z zaprogramowanymi użytkownikami.

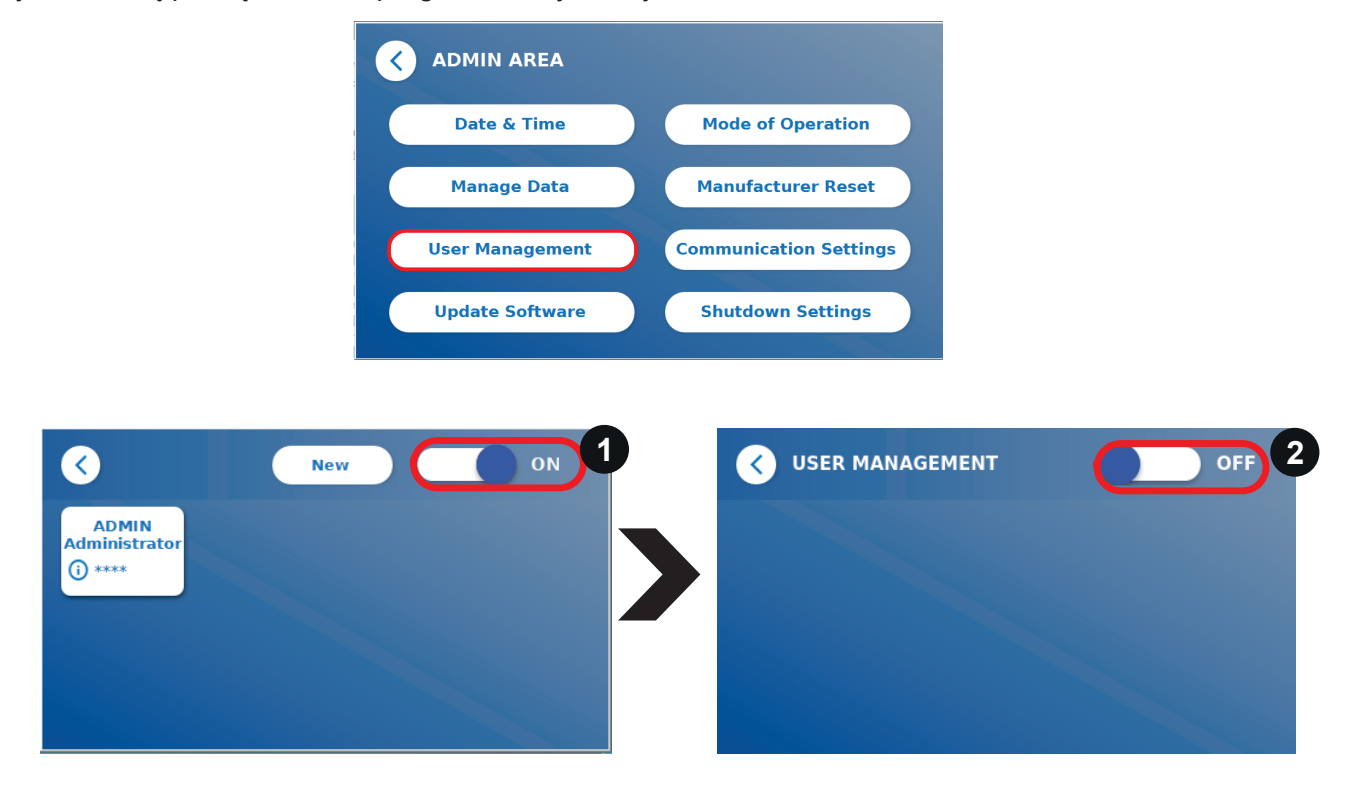

Dostępne są dwie role użytkownika:

- 1) **Administrator**, który może zmieniać ustawienia i usuwać dane w menu Ustawienia/Obszar Administracyjny (ang. "Settings/Admin Area")
- 2) **Użytkownik laboratorium,** który ma dostęp do wszystkich opcji menu z wyjątkiem ustawień w Obszarze Administracyjnym (ang. "Admin Area")

*Uwaga: Należy zapoznać się z Rozdziałem 8.5 Struktura Menu, aby zapoznać się z przeglądem struktury graficznego interfejsu użytkownika i wizualizacji menu administratora.* 

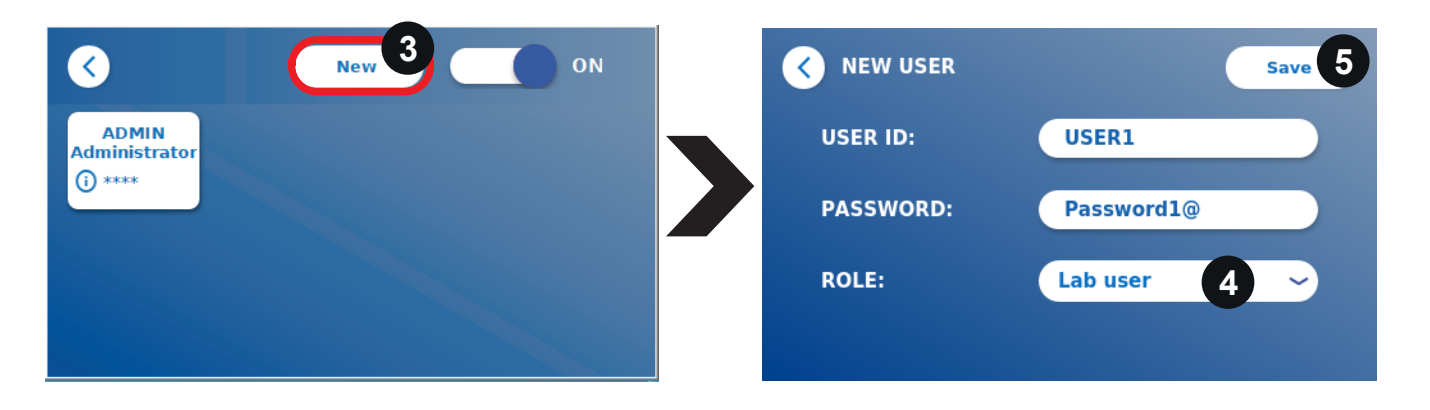

Jeśli funkcja Zarządzania Użytkownikami (ang. "**User Management**") jest aktywna, administratorzy mogą tworzyć nowe konta użytkowników (3) i określić rolę użytkownika (4). Zatwierdzenie nowego konta następuje poprzez naciśnięcie przycisku Zapisz (ang.: "**Save**") (5).

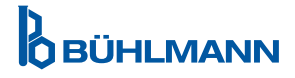

#### **11.4.6 Aktualizacja oprogramowania (ang. "Update Software")**

O aktualnych aktualizacjach oprogramowania zostaniesz poinformowany przez lokalnego dystrybutora firmy BŪHLMANN Laboratories AG. W tym menu można zaktualizować wersję oprogramowania urządzenia i/ lub dodać dodatkowe języki do sekcji wyboru języka, podłączając pamięć USB zawierającą aktualizację oprogramowania urządzenia lub aktualizację języka.

Należy potwierdzić pomyślne zakończoną aktualizację, naciskając symbol akceptacji.

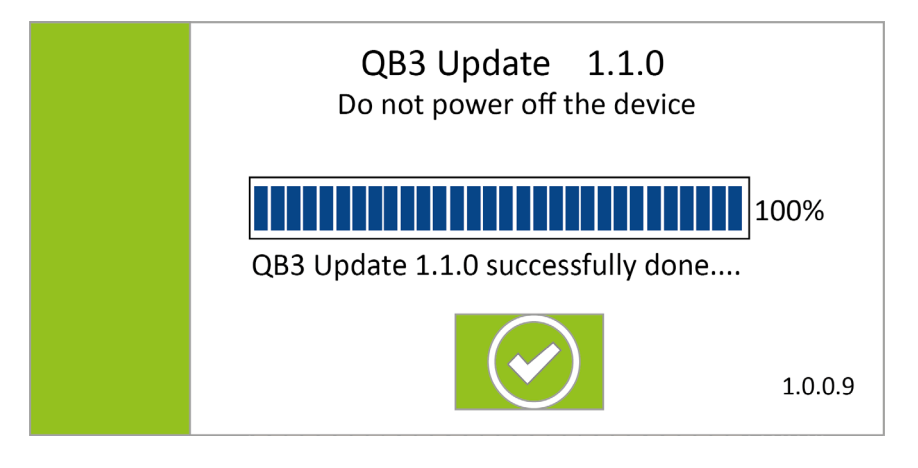

#### 11.4.7 Tryb pracy (ang. "Mode of Operation")

W podanym menu należy wybrać tryb szybkiej pracy (ang. "Fast Track Mode") lub tryb awaryjny (ang. "Fail Safe Mode") (Rozdział 9.1 Dwa tryby pracy).

#### 11.4.8 Reset producenta (ang. "Manufacturer Reset")

Po naciśnięciu przycisku Reset producenta (ang. "**Manufacturer Reset**") pojawia się pomarańczowy ekran ostrzegawczy (Rycina 8) z prośbą o potwierdzenie kontynuacji.

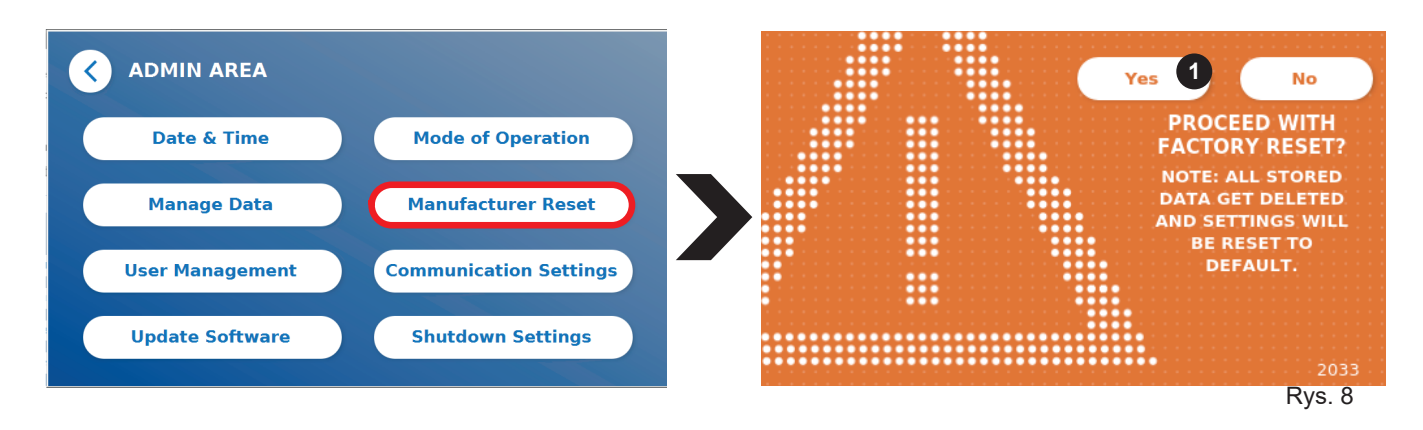

Jeśli potwierdzisz, że chcesz kontynuować, naciskając przycisk Tak (ang. "**YES**") (1), następujące dane zostana dostosowane/usuniete z czytnika Quantum Blue® Reader:

- Usunięcie wszystkich wyników pomiarów, metod testowych i wpisów w dzienniku zdarzeń
- Usunięcie wszystkich użytkowników, z wyjątkiem domyślnego użytkownika administracyjnego
- Usunięcie wszystkich identyfikatorów użytkowników i haseł. Resetowanie do domyślnego ID użytkownika "ADMIN" i hasła "0000". Zarządzenie użytkownikami jest włączone.
- Resetowanie jezyka do angielskiego i ustawienie jasności ekranu do ustawień domyślnych 80%.
- Ustawienie wszystkich ustawień komunikacji na WYŁĄCZONE (ang. "OFF") i aktywacja domyślnych wpisów.
- Ustawienie trybu pracy na tryb awaryiny.

# **ÓBÜHLMANN**

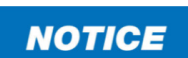

Po zresetowaniu producenta, należy pamiętać, że czytnik Quantum Blue® Reader wyłączy się i ponownie włączy.

#### **11.4.9 Ustawienia komunikacji (ang. "Communication Settings")**

W tym menu administrator może zarządzać połączeniami sieciowymi i może skonfigurować połączenie z oprogramowaniem Quantum Blue® Connect oraz z zewnętrznym serwerem/klientem do zarządzania i przeglądania wyników z urządzeń zewnętrznych.

Menu składa się z 3 opcji:

- • Sieć (ang. "**Network**") (1)
- Połączenie (ang. "**Connect**") (2)
- Bezpieczeństwo (ang. "**Security**") (3)

Jeśli potrzebujesz pomocy przy konfiguracji połączeń opisanych w kolejnych podrozdziałach ,należy skontaktować się ze specjalistą IT z danego laboratorium.

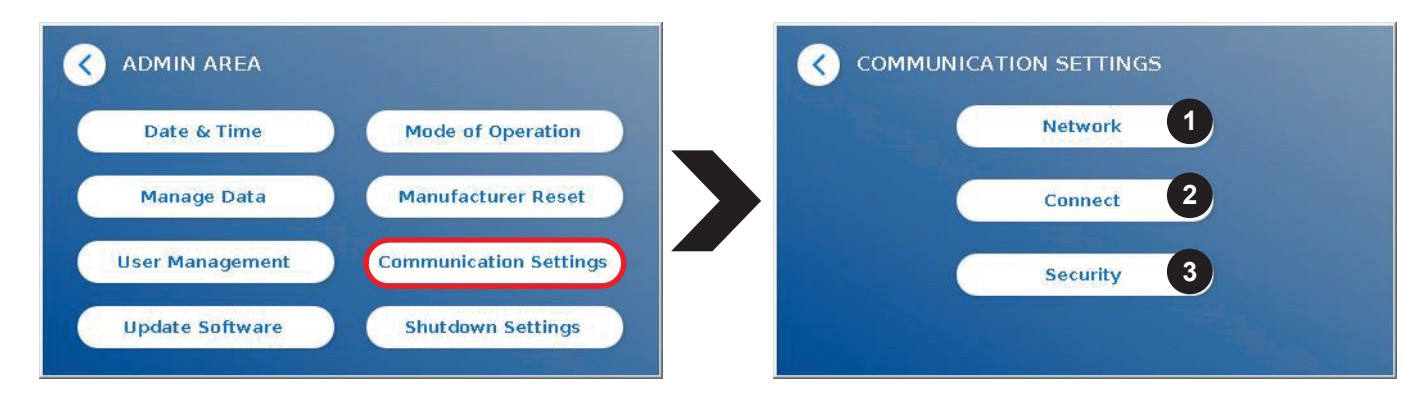

#### Podmenu Sieć w ustawieniach komunikacji (ang. "Network within Communication Settings")

W tym menu można skonfigurować właściwości sieciowe czytnika, takie jak adres IP (ang. "IP ADDRESS"), maska podsieci (ang. "SUBNET MASK") i przejście domyślne (ang. "GATEWAY"). Alternatywnie można włączyć przycisk DHCP (Protokół dynamicznej konfiguracji hosta) (1), wówczas czytnik Quantum Blue® Reader otrzyma konfigurację sieci z serwera DHCP.

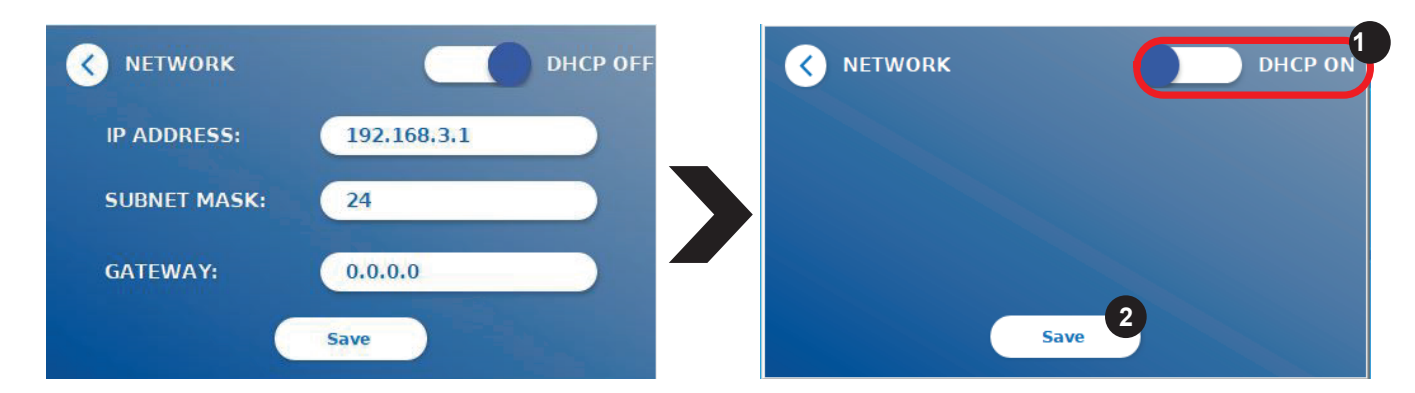

Ustawienia i zmiany są zapisywane po naciśnięciu przycisku Zapisz (ang. "**Save**") (2).

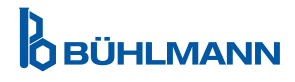

#### Podmenu Połączenie w ustawieniach komunikacji (ang. "Connect within Communication Settings")

Aby czytnik Quantum Blue® Reader mógł raportować wyniki do oprogramowania Quantum Blue® Connect, funkcja **Connect** musi być włączona (ang. "ON") (1). Należy wprowadzić adres IP (ang. "Address") i numer portu serwera (ang. "Port No."), a następnie zapisać zmiany (ang. "Save") (2).

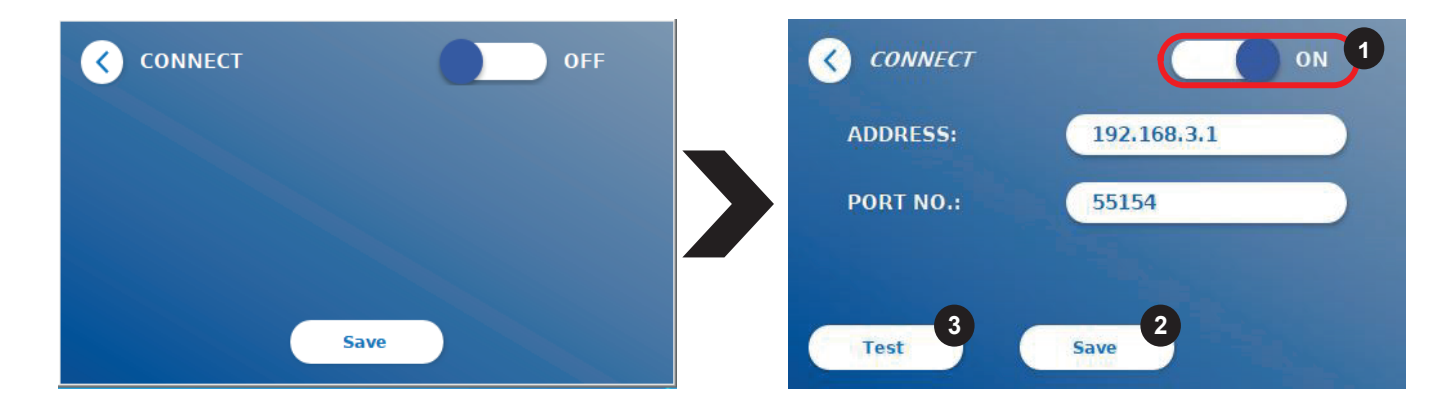

Naciskając przycisk Test (ang. "Test") można sprawdzić, czy połączenie z oprogramowaniem Quantum Blue® Connect zostało pomyślnie nawiązane. Na wyświetlaczu czytnika pojawi się komunikat (Rycina 9) o powodzeniu.

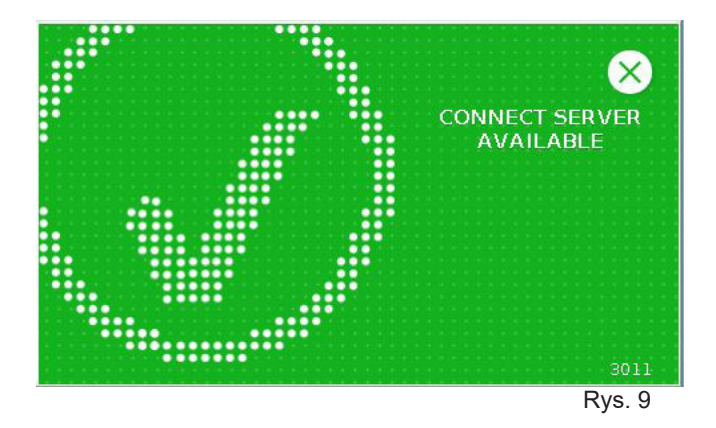

Podmenu Bezpieczeństwo w ustawieniach komunikacji (ang. "Security within Communication **Settings")**

Ustawienia w tym menu są dostępne tylko dla pracowników firmy BŪHLMANN Laboratories AG.

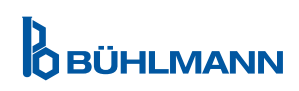

#### **11.4.10 Ustawienia wyłączania (ang. "Shutdown Settings")**

Automatyczne wylogowanie, po którym następuje automatyczne wyłączanie urządzenia, zwiększa poziom bezpieczeństwa czytnika Quantum Blue® Reader, chroni komponenty, takie jak wyświetlacz oraz oszczędza energię.

Możesz wybrać jeden z trzech różnych przedziałów czasowych, po których czytnik Quantum Blue® Reader zostanie automatycznie wyłączony: 30, 60 lub 120 minut (1). Można również wyłączyć czytnik Quantum Blue® Reader za pomocą przycisku Wył (ang. "Off") a czytnik Quantum Blue® Reader nie wyłączy się automatycznie tak długo, jak będzie podłączony do zasilania.

Jeśli wylogowanie użytkownika (ang. "**User Log Out**") jest włączone (ang. "ON") (2), użytkownik zostanie automatycznie wylogowany po 10 minutach braku aktywności. Ta funkcja zabezpiecza czytnik przed nieautoryzowanym użyciem.

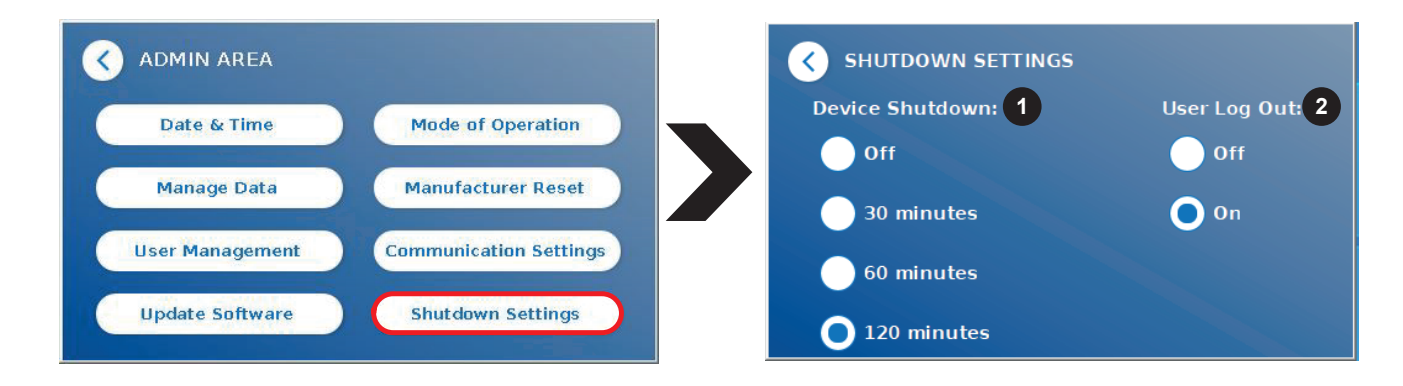

# **12 KONSERWACJA I CZYSZCZENIE**

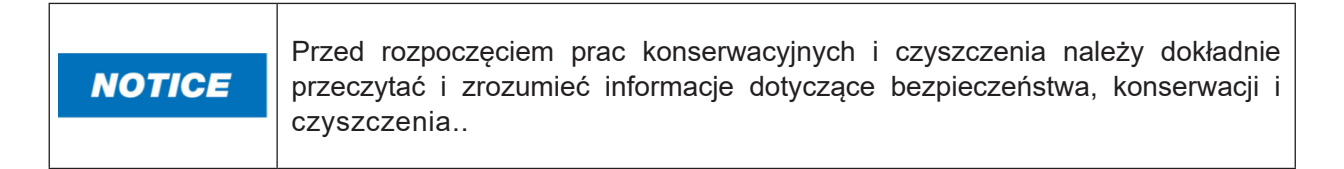

### **12.1 Czyszczenie**

Aby wyczyścić obudowę czytnika Quantum Blue® Reader należy użyć wilgotnej szmatki zwilżonej wodą lub łagodnym detergentem. Jeśli zabrudzenia są trwale, należy przetrzeć powierzchnię czytnika Quantum Blue® Reader ściereczką zwilżoną 70% rozpuszczalnikiem alkoholowym. Nie należy używać silnych środków czyszczących, takich jak aceton.

W przypadku bardziej uporczywych plan i dezynfekcji instrumentu można wyczyścić powierzchnię ściereczką nasączoną 1% wybielaczem (1% aktywnym chlorem), a następnie przetrzeć wodą. Procedurę można powtórzyć 2-3 razy. Aby zetrzeć pozostałe ślady wybielacza, możliwe jest również użycie 70% rozpuszczalnika alkoholowego. Rozlany, potencjalnie zakaźny materiał należy natychmiast wytrzeć, a materiały użyte do czyszczenia wycieków, w tym rękawice, należy usunąć zgodnie z wytycznymi dotyczącymi odpadów stanowiących zagrożenie biologiczne.

Uchwyt kasetki testowej należy czyścić za pomocą wacików bezpyłowych lub odpowiednich ściereczek. Nie używać przedmiotów, które mogą uszkodzić lub zarysować powierzchnię.

Jeśli wnętrze czytnika Quantum Blue® Reader jest zanieczyszczone, skontaktuj się bezpośrednio z lokalnym dystrybutorem firmy BŪHLMANN Laboratories AG (Rozdział 13 Wsparcie techniczne i naukowe).

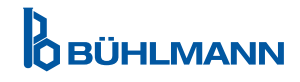

### **12.2 Konserwacja**

W przypadku gdy czytnik Quantum Blue® Reader wyświetli ostrzeżenie podczas autokontroli (Rycina 11 w Rozdziale 12.3 Autokontrola Urządzenia), informujące, że system optyczny tylko częściowo osiągnął lub nie osiągnął wymaganych wartości, użytkownik może wyczyścić wewnętrzny materiał odniesienia suchymi wacikami. W menu Konserwacja (ang."**Maintenance**") na ekranie wyświetlany jest podgląd wnętrza urządzenia, a oświetlenie wewnątrz systemu jest włączone (Rycina 10C). W tym momencie użytkownik może wyczyścić wnętrze i ponownie uruchomić czytnik Quantum Blue® Reader w celu przeprowadzenia kolejnej autokontroli.

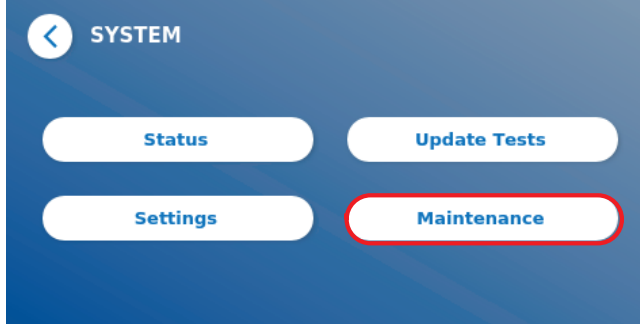

Etapy czyszczenia:

- Należy włączyć czytnik Quantum Blue® Reader (Rycina 10A)
- Należy upewnić się, że posiadasz niepozostawiający włókien wacik (zalecany: Techspray, Super-Tip Foam Swab, produkt 2306)
- Należy całkowicie wysunąć szufladę czytnika Quantum Blue® Reader (Rycina 10B) (Więcej informacji na temat wysuwania szuflady znajduje się w Rozdziale 5 Opis funkcjonalny)
- Należy przejść do System/Konserwacja (ang. "System/Maintenance"). → Rozpocznie się podgląd na żywo (Rycina 10C)
- Należy sprawdzić wewnętrzną komorę czytnika Quantum Blue® Reader i ostrożnie usunąć cząsteczki kurzu i brudu z wewnętrznego materiału odniesienia (Figura 10D).

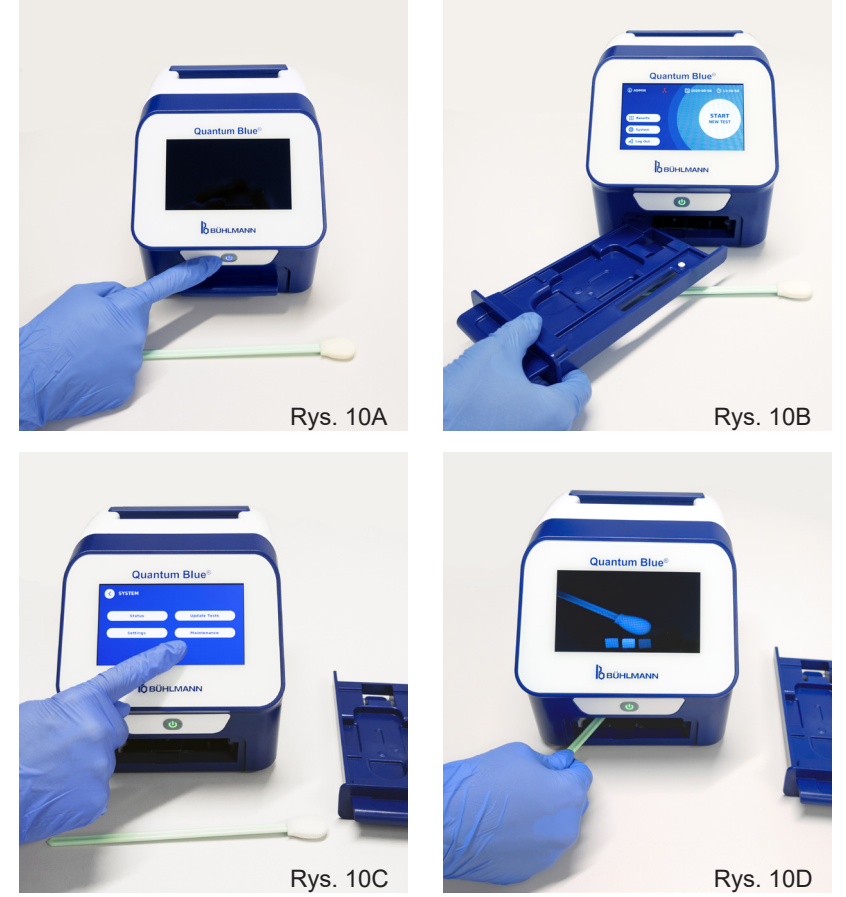

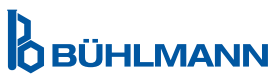

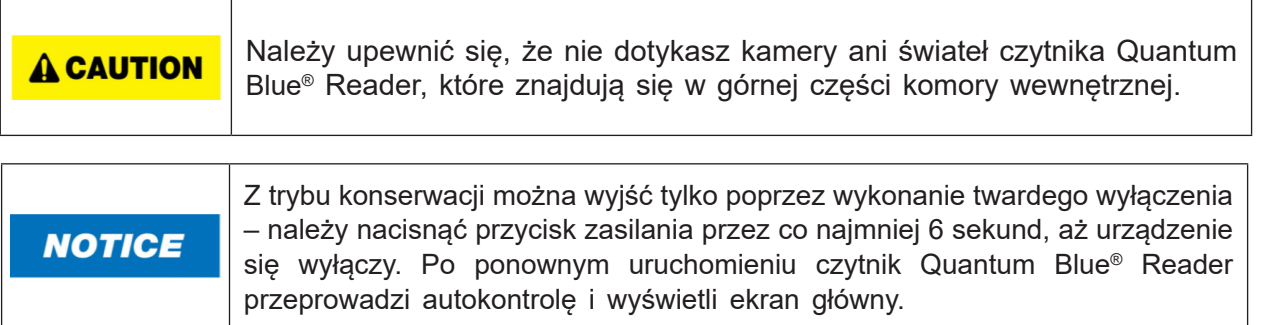

## **12.3 Autokontrola urządzenia**

Czytnik Quantum Blue® Reader to bardzo czułe urządzenie optyczne do pomiarów jakościowych i ilościowych. Aby sprawdzić stan elementów mechanicznych, elektronicznych i optycznych instrumentu, po każdym włączeniu czytnika Quantum Blue® Reader przeprowadzana jest autokontrola.

W przypadku niepowodzenia autokontroli, na ekranie czytnika Quantum Blue® Reader wyświetlany jest komunikat ostrzegawczy informujący o konieczności wyczyszczenia wewnętrznych materiałów odniesienia (Rycina 11, Rozdział 12.2 Konserwacja) lub komunikat ostrzegawczy z informacją o wezwaniu serwisu (Rycina 12).

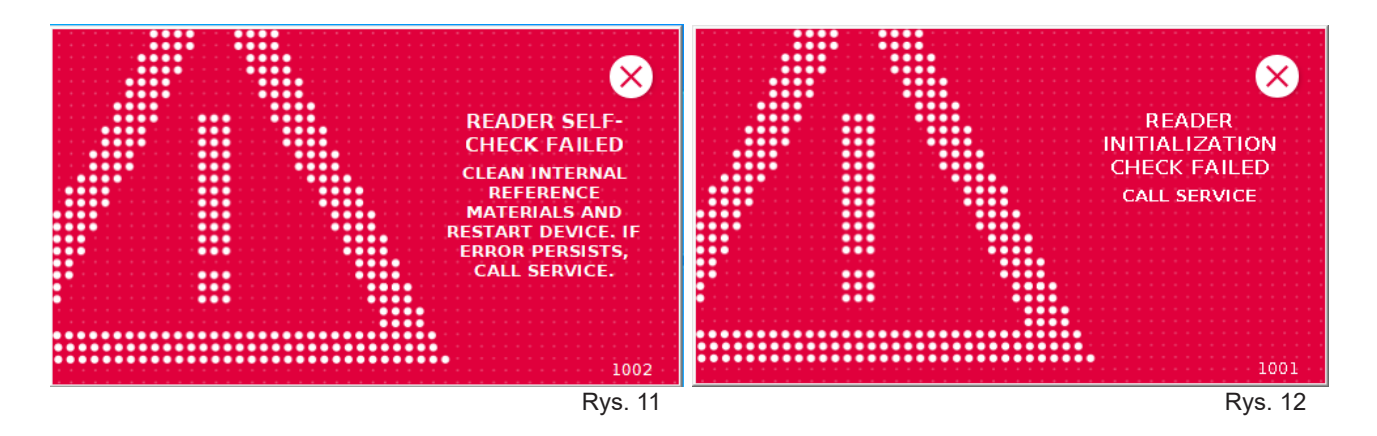

Jeśli autokontrola nie powiodła się, czytnik Quantum Blue® Reader uniemożliwi dalsze pomiary. Wyniki można nadal przeglądać, a ustawienia można zmieniać. W takim przypadku użytkownik jest zobowiązany do skontaktowania się z lokalnym dystrybutorem firmy BŪHLMANN Laboratories AG. Należy zwrócić uwagę, że mierzony sygnał może ulec zmianie z następujących powodów:

- Zanieczyszczenie części optycznych
- Zakłócenia elektromagnetyczne
- Zmiany temperatury/wilgotności
- Ruchy mechaniczne
- Niewłaściwa szuflada

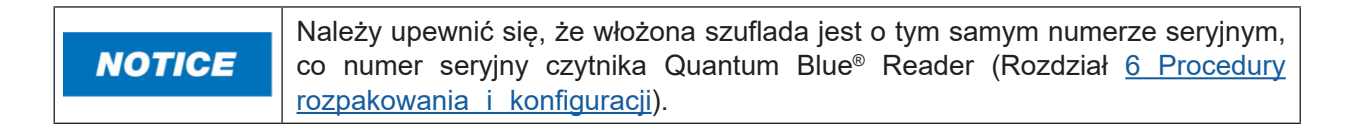

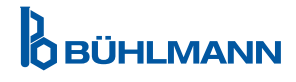

## **13 WSPARCIE TECHNICZNE I NAUKOWE**

Jeśli wymagane jest wsparcie techniczne lub naukowe, prosimy o bezpośredni kontakt z lokalnym dystrybutorem firmy BŪHLMANN Laboratories AG. Nasi lokalni dystrybutorzy udzielą wstępnej pomocy w znalezieniu natychmiastowego rozwiązania problemu. W razie potrzeby nasz lokalny dystrybutor przekaże Twoje pytania lub problemy do Działu Obsługi Klienta firmy BŪHLMANN Laboratories AG.

W przypadku konieczności zwrotu czytnika Quantum Blue® Reader, czytnik musi zostać odkażony i musi być wolny od patogenów i materiałów zakaźnych, tak aby zapewnić bezpieczeństwo w laboratorium (Rozdział 12.1 Czyszczenie).

Czytnik Quantum Blue® Reader należy zwrócić w oryginalnym opakowaniu. Jeśli produkt nie jest już dostępny, powiadom o tym lokalnego dystrybutora firmy BŪHLMANN Laboratories AG.

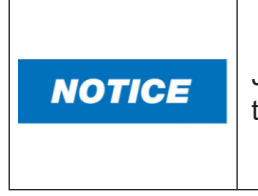

Jeśli naruszono etykietę zabezpieczającą z tyłu czytnika Quantum Blue® Reader to urządzenie jest wyłączone z jakiejkolwiek gwarancji i dalszego przetwarzania.

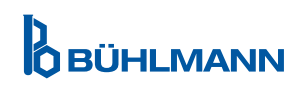

# **14 ROZWIĄZYWANIE PROBLEMÓW I KOMUNIKATÓW BŁĘDÓW**

Poniższa tabela zawiera informacje o komunikatach błędów i potencjalnych środkach naprawczych.

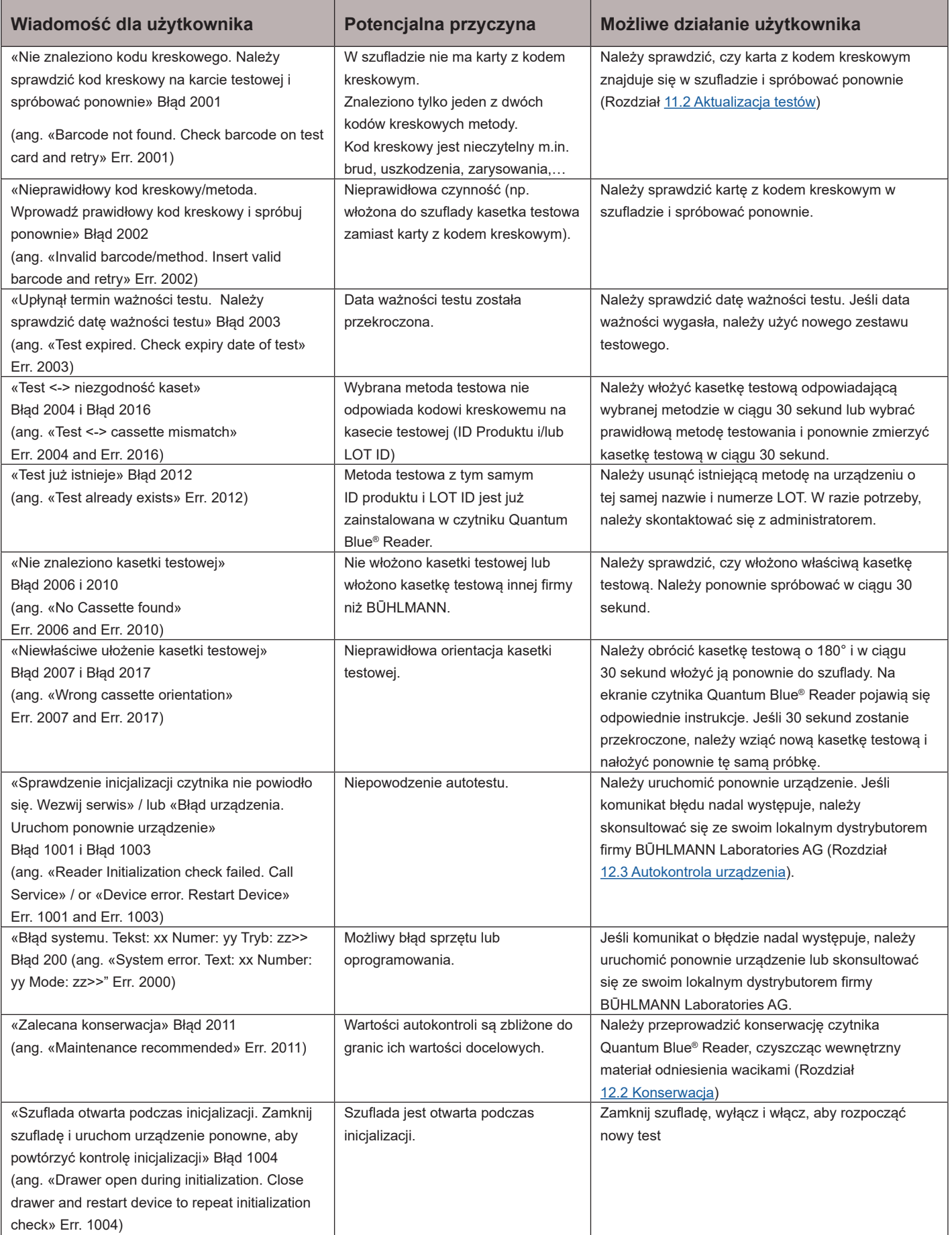

**D**<br>**OBÜHLMANN** 

## **15 DANE TECHNICZNE**

Firma BŪHLMANN Laboratories AG zastrzega sobie prawo do zmiany specyfikacji w dowolnym momencie.

#### **15.1 Wymiary i waga urządzenia**

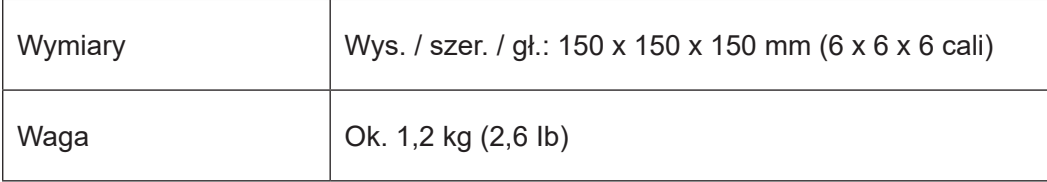

## **15.2 Dane mechaniczne i cechy urządzenia**

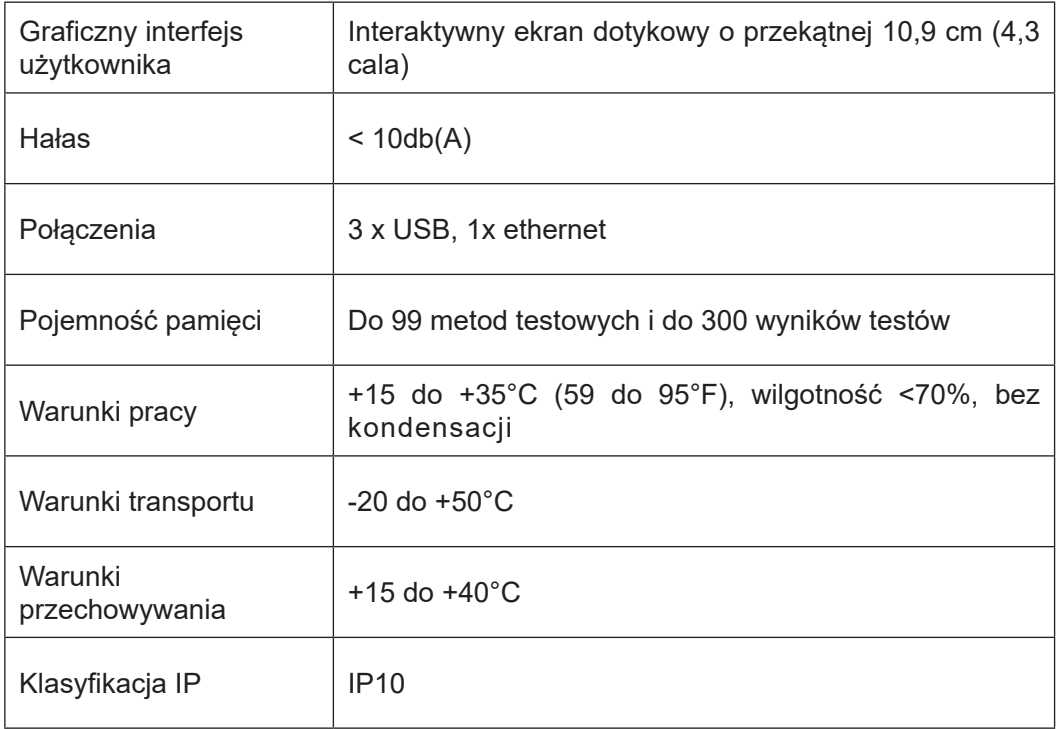

# **15.3 Funkcje oprogramowania**

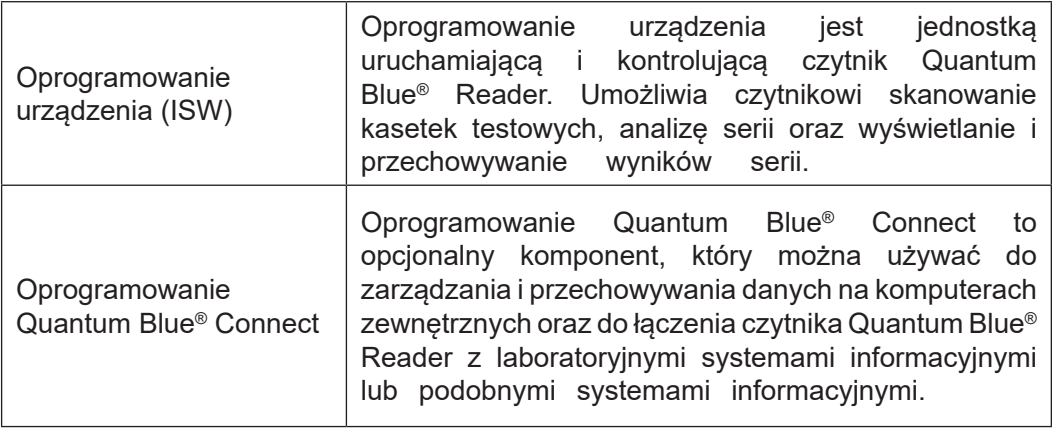

# **15.4 Optyka**

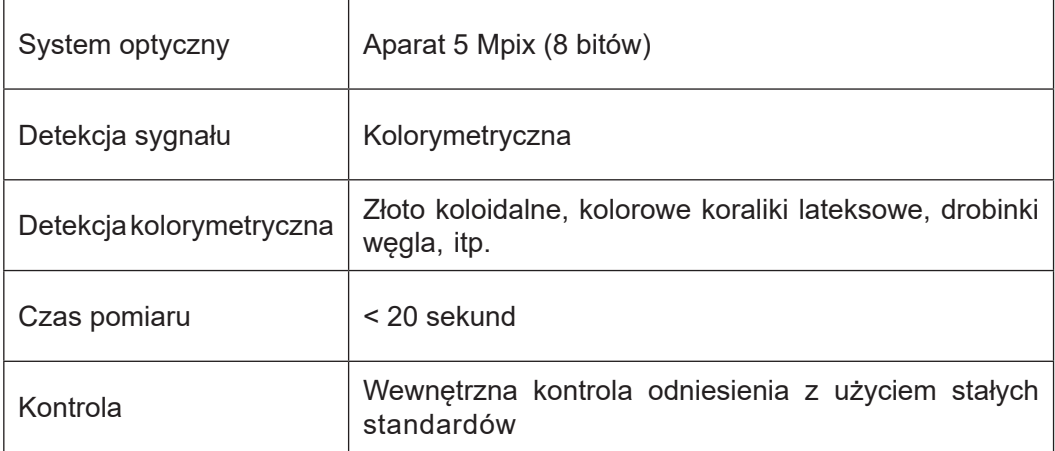

## **15.5 Wymagania dotyczące zasilania urządzenia**

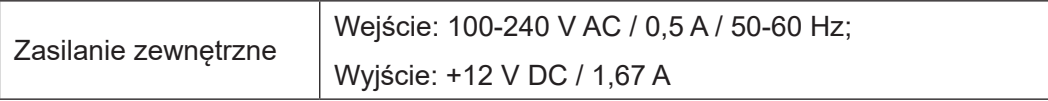

## **15.6 Akcesoria opcjonalne**

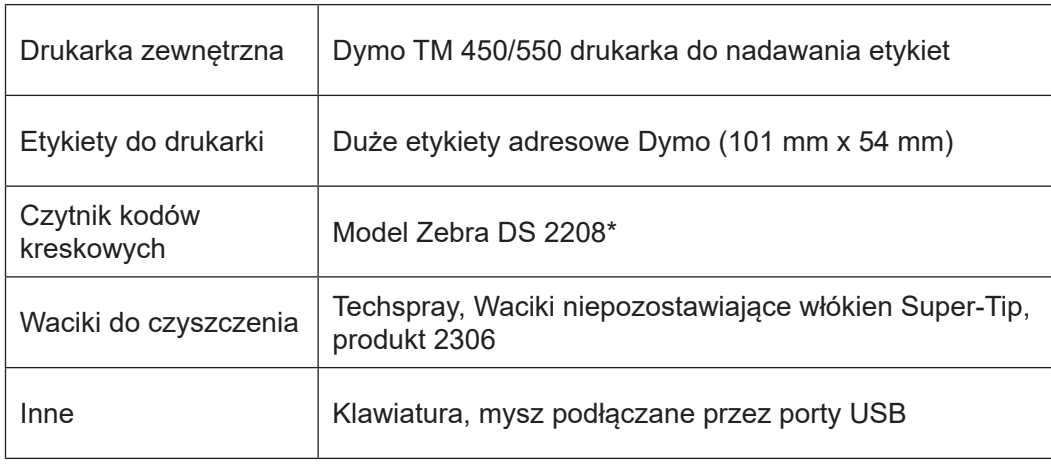

\*Czytnik Quantum Blue® Reader został przetestowany w połączeniu z czytnikiem kodów kreskowych modelu Zebra DS. 2208. Użytkownik ponosi wyłączną odpowiedzialność za użycie alternatywnych/innych modeli czytników kodów kreskowych.

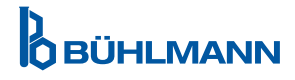

# **15.7 Obowiązujące normy**

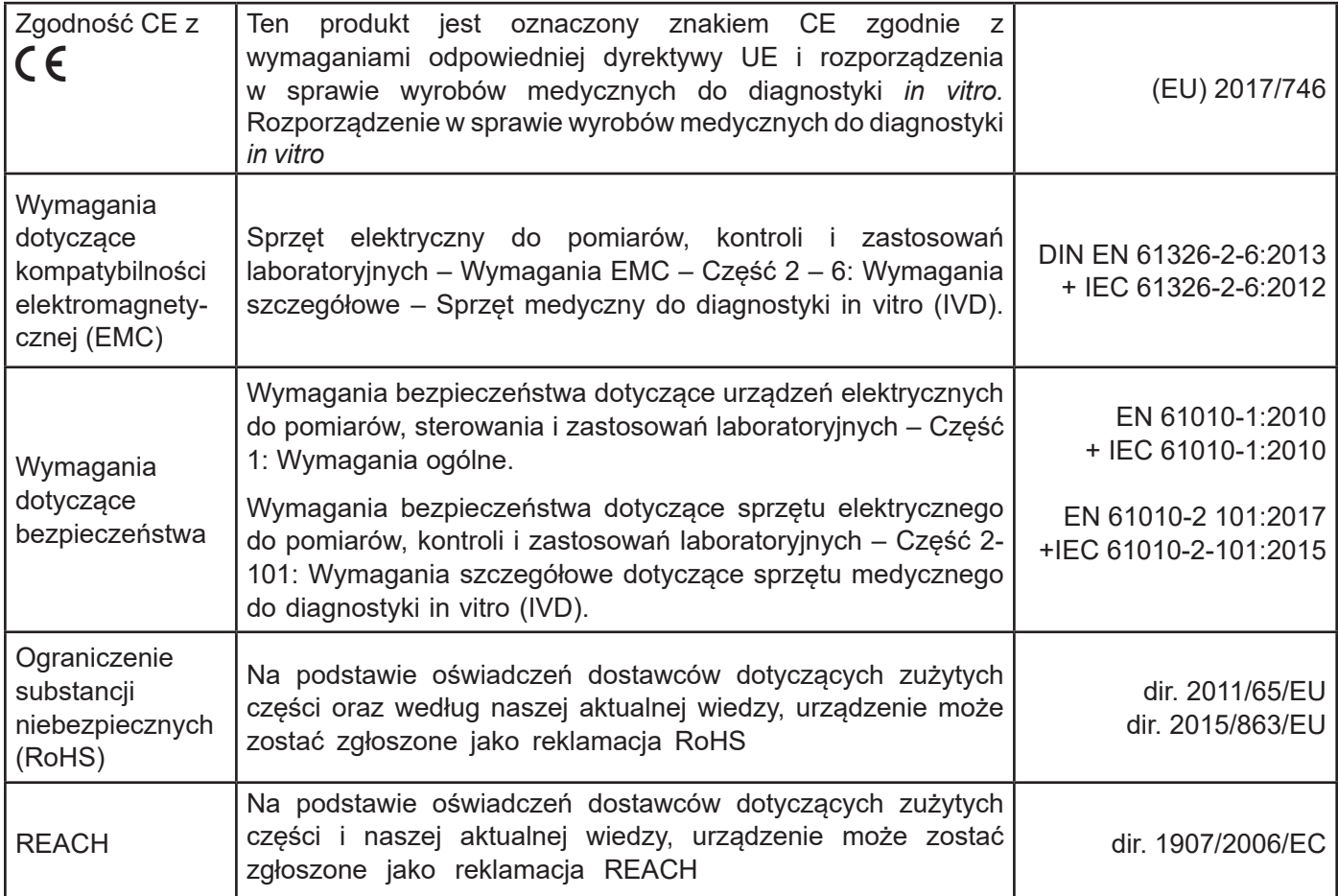

# **16 GWARANCJA I ZOBOWIĄZANIA**

Zapytania dotyczące produktów i usług należy kierować do:

**BÜHLMANN Laboratories AG Baselstrasse 55, 4124 Schönenbuch, Switzerland Tel.: + 41 61 487 12 12 Fax: + 41 61 487 12 34 Email: support@buhlmannlabs.ch**

Obsługa klienta i produktu dostępna jest w standardowych godzinach pracy biura (od poniedziałku do piątku w godzinach od 8:00 do 17:00 czasu środkowoeuropejskiego (CET)).

## **16.1 Gwarancja na produkt**

Gwarancja producenta na dwanaście (12) miesięcy dotyczy wszystkich elementów mechanicznych i elektronicznych oraz niezawodności działania produktu.

W przypadku sprzętu używanego odpowiedzialność za wady i gwarancja jest wyłączona.

Miejscem wykonania gwarancji będzie Schönenbuch w firmie BŪHLMANN. Decyzja o naprawie lub wymianie wadliwego elementu lub produktu zostanie podjęta na miejscu lub w siedzibie firmy BŪHLMANN w Schönenbuch. Produkty są dostarczone do siedziby firmy.

Gwarancja nie obejmuje błędów obsługi i uszkodzeń wynikających z nieprawidłowej obsługi, w szczególności z użyciem oprogramowania firm trzecich, które nie zostały zatwierdzone dla danego urządzenia przez firmę BŪHLMANN.

Odpowiedzialność firmy BŪHLMANN w żadnym wypadku nie przekracza obowiązku wymiany wadliwego elementu lub produktu. Te wyłączenia i ograniczenia dotyczące odszkodowań mają zastosowanie niezależnie od tego, w jaki sposób doszło do straty lub szkody ( naruszenie umowy, delikt lub inne).

Firma BŪHLMANN nie ponosi odpowiedzialności za jakiekolwiek straty spowodowane użytkowaniem czytnika Quantum Blue® Reader, jego oprogramowania lub wynikami analiz wygenerowanymi przez klienta i/lub dostarczonych osobom trzecim.

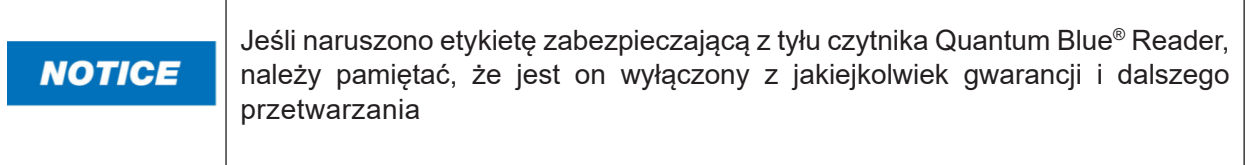

## **16.2 Obowiązki użytkownika**

Z wyjątkiem uszkodzenia lub wady, które można przypisać firmie BŪHLMANN, użytkownik nie może wnosić żadnych roszczeń wobec firmy BŪHLMANN z tytułu uszkodzonych lub wadliwych produktów lub komponentów. Użytkownik powinien dokładnie sprawdzić stan produktów natychmiast po ich otrzymaniu.

W przypadku nieprzestrzegania instrukcji wydanych przez firmę BŪHLMANN Laboratories AG w odniesieniu do przechowywania, instalacji i obsługi produktów lub w przypadku dokonania zmian w produkcie, wymiany komponentów lub użycia materiałów eksploatacyjnych niezgodnych z pierwotną specyfikacją, prawa gwarancyjne tracą ważność. Chyba, że użytkownik jest w stanie odrzucić wszelkie twierdzenia, że tylko którykolwiek z tych okoliczności spowodował wadę.

Wady, nieprawidłowe dostawy, ilości lub uszkodzenia transportowe muszą być niezwłocznie zgłoszone przez użytkownika na piśmie lub faksem (w przypadku wad, które można natychmiast zidentyfikować) do lokalnego dystrybutora firmy BŪHLMANN lub bezpośrednio do firmy BŪHLMANN w przeciwnym razie należy zgłosić w ciągu dwóch tygodni od otrzymania produktów w miejscu przeznaczenia, wyraźnie opisując wadę; w tym względzie konieczne jest, aby użytkownik należycie wypełnił swoje obowiązki w zakresie dochodzenia i powiadomienia.

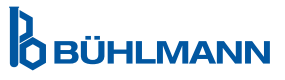

## **16.3 Zużyty sprzęt elektryczny i elektroniczny (WEEE)**

Ten rozdział zawiera informacje o utylizacji zużytego sprzętu elektrycznego i elektronicznego przez użytkowników na terenie Unii Europejskiej.

Dyrektywa europejska 2012 / 19 / WE dotycząca WEEE wymaga właściwej utylizacji sprzętu elektrycznego i elektronicznego po jego zakończeniu. Symbol przekreślonego kosza na śmieci (Rycina poniżej) oznacza, że tego produktu nie wolno wyrzucać razem z innymi opadami; należy go przekazać do zatwierdzonego zakładu przetwarzania lub do wyznaczonego punktu zbiórki w celu recyklingu, zgodnie z lokalnymi przepisami. Selektywna zbiórka i recykling zużytego sprzętu elektronicznego w momencie jego utylizacji pomaga chronić zasoby naturalne i zapewnia recykling produktu w sposób chroniący zdrowie ludzkie i środowisko.

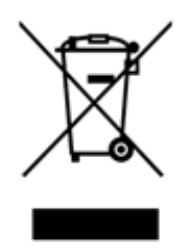

Firma BŪHLMANN Laboratories AG przyjmuje na siebie odpowiedzialność zgodnie z określonymi wymogami dotyczącymi recyklingu WEEE oraz w przypadku, gdy firma BŪHLMANN Laboratories AG dostarcza produkt zamienny, zapewnia bezpłatny recykling swojego sprzętu elektronicznego oznaczonego znakiem WEEE w Europie. Jeśli produkt zastępczy nie jest kupowany od firmy BŪHLMANN Laboratories AG, recykling może być zapewniony za dodatkową opłatą. W celu recyklingu sprzętu elektronicznego, należy skontaktować się z lokalnym dystrybutorem firmy BŪHLMANN Laboratories AG, aby otrzymać wymagany formularz zwrotu. Po przesłaniu formularza firma BŪHLMANN Laboratories AG skontaktuje się z Tobą w celu uzyskania dalszych informacji dotyczących planowania odbioru odpadów elektronicznych lub przedstawienia indywidualnej wyceny.

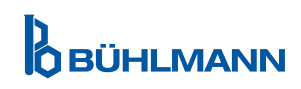

## **17 DEKLARACJA ZGODNOŚCI**

# **D**<br>DBÜHLMANN

# **EU-KONFORMITÄTSERKLÄRUNG DÉCLARATION DE CONFORMITÉ UE**

DE: Wir, BÜHLMANN Laboratories AG, erklären in alleiniger Verantwortung, dass das unten angegebene Produkt den Bestimmungen der IVD-Verordnung (EU) 2017/746 für In-vitro-Diagnostika entspricht und in Einklang mit anderen relevanten Rechtsvorschriften der Union. gemeinsamen Spezifikationen (GS)<sup>i)</sup> und anderen normativen Dokumenten steht.

IT: Noi. BÜHLMANN Laboratories AG. dichiariamo sotto la nostra esclusiva responsabilità che il prodotto specificato di sequito è conforme alle disposizioni del regolamento IVD (UE) 2017/746 per i dispositivi medico-diagnostici in vitro ed è conforme ad altre leggi dell'Unione pertinenti, specifiche comuni (SC)<sup>i)</sup> e altri documenti normativi

**BÜHLMANN Laboratories AG** Baselstrasse 55 4124 Schönenbuch Switzerland

Phone +41 61 487 12 12 Fax +41 61 487 12 34 info@bublmannlabs.ch www.buhlmannlabs.ch

#### / EU DECLARATION OF CONFORMITY / DICHIARAZIONE DI CONFORMITÀ UE DECLARACIÓN UE DE CONFORMIDAD / DECLARAÇÃO UE DE CONFORMIDADE

EN: We, BÜHLMANN Laboratories AG, declare under sole responsibility that the device specified below meets the provision of the IVD Regulation (EU) 2017/746 for in vitro diagnostic medical devices and is in conformity with other<br>relevant Union legislations, common specifications (CS)<sup>i)</sup> and other normative documents.

ES: Nosotros, BÜHLMANN Laboratories AG, declaramos bajo nuestra exclusiva responsabilidad que el producto especificado a continuación cumple con las disposiciones del Reglamento IVD (UE) 2017/746 para productos sanitarios de diagnóstico in vitro y conforme con otra legislación pertinente de la Unión, especificaciones comunes<sup>i)</sup> y otros documentos normativos.

FR: Nous, BÜHLMANN Laboratories AG, déclarons sous notre seule responsabilité que le produit spécifié ci-dessous est conforme aux dispositions du règlement IVD (UE) 2017/746 pour les dispositifs médicaux de diagnostic in vitro et qu'il est conforme aux autres législations pertinentes de l'Union, des spécifications communes<sup>i)</sup> et autres documents normatifs.

PT: Nós, BÜHLMANN Laboratories AG, declaramos sob a nossa exclusiva responsabilidade que  $\circ$ produto especificado abaixo cumpre as disposições do Regulamento IVD (UE) 2017/746 para dispositivos médicos de diagnóstico in vitro e está em conformidade com outra legislação relevante da União, especificações comuns<sup>i)</sup> e outros documentos normativos.

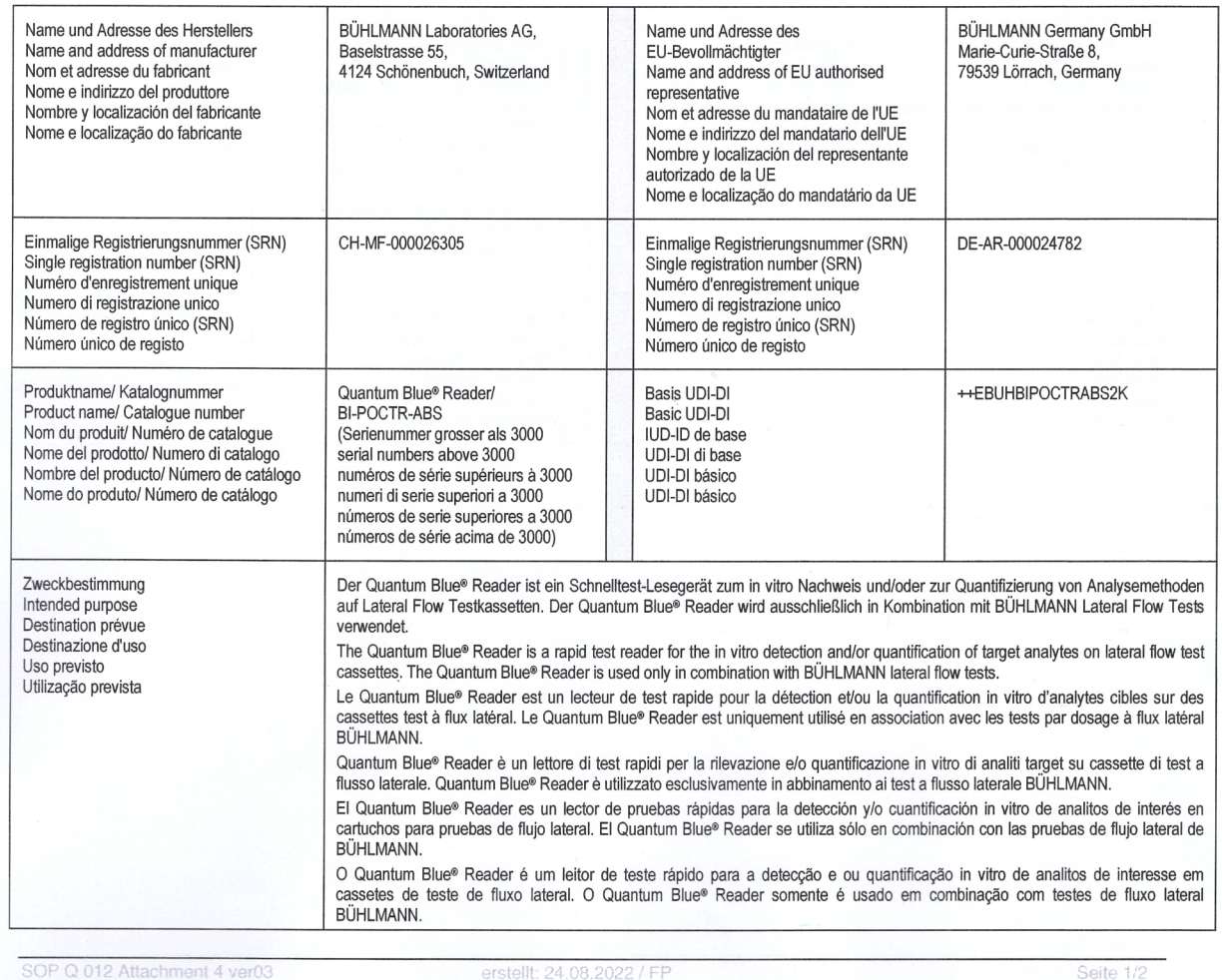

Ausdruck am: 05.09.2022

Seite 1/2

# **D**<br>**D** BÜHLMANN

**BÜHLMANN Laboratories AG** Baselstrasse 55 4124 Schönenbuch Switzerland

Phone +41 61 487 12 12 Fax +41 61 487 12 34 info@buhlmannlabs.ch www.buhlmannlabs.ch

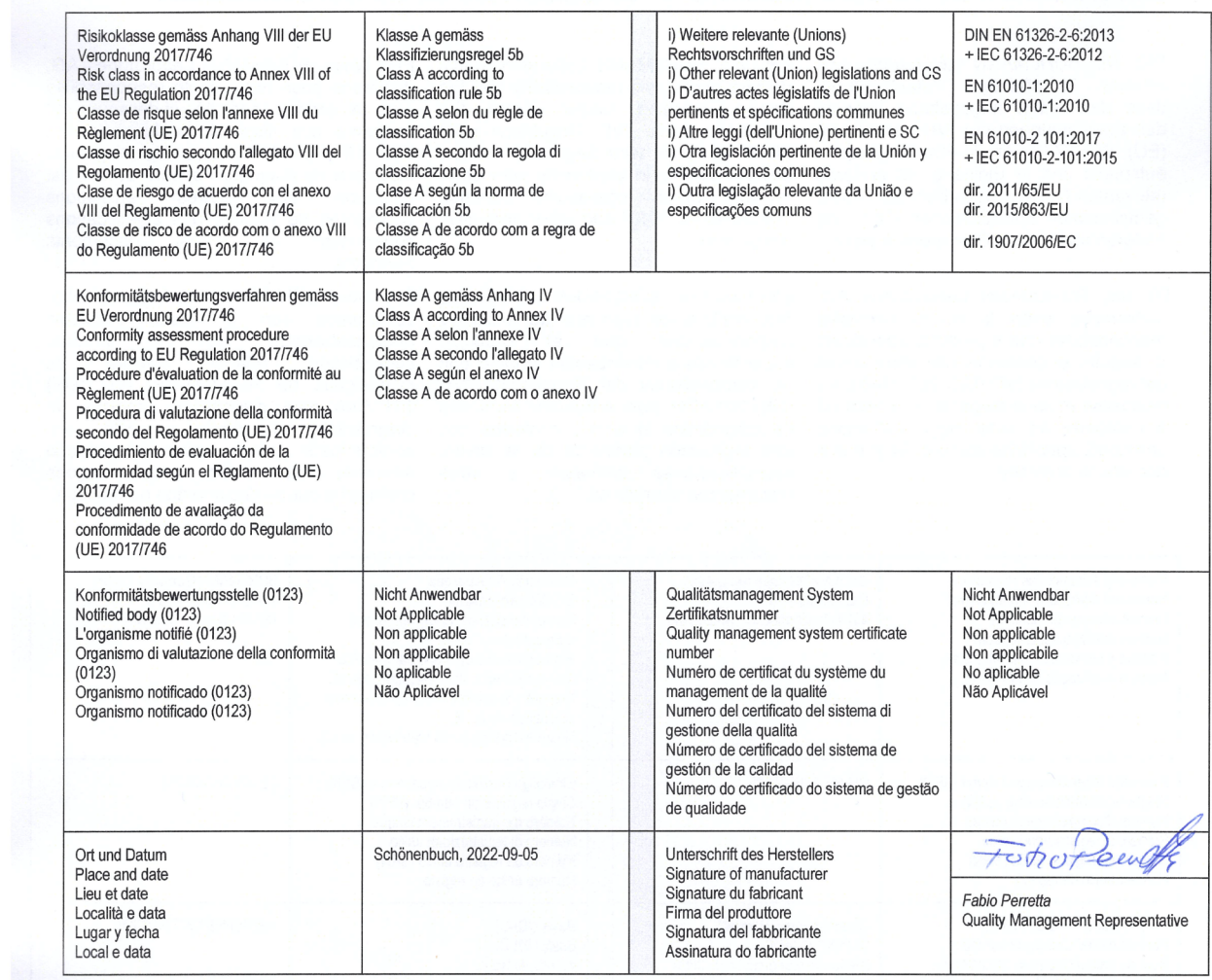

SOP Q 012 Attachment 4 ver03

erstellt: 24.08.2022 / FP<br>Ausdruck am: 05.09.2022

# **LISTA ZMIAN**

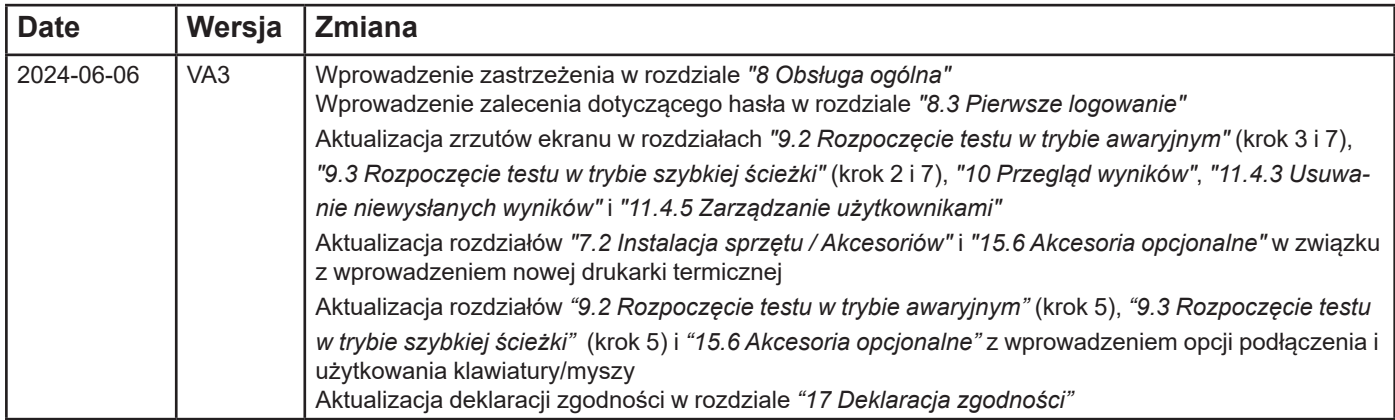

# **ZGŁASZANIE WYPADKÓW W PAŃSTWACH CZŁONKOWSKICH UE**

W przypadku wystąpienia jakiegokolwiek poważnego incydentu związanego z tym urządzeniem prosimy o niezwłoczne zgłoszenie producentowi.

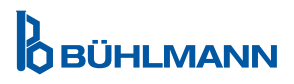

**Ogłoszenie** 

Wszelkie prawa zastrzeżone.

Informacje zawarte w niniejszym dokumencie mogą ulec zmianie bez powiadomienia.

Znaki towarowe

Znaki towarowe i etykiety użyte w tym dokumencie są własnością ich odpowiednich właścicieli.

Informacje o prawach autorskich

Instrukcja użytkowania czytnika Quantum Blue® Reader

Wersja dokumentu: VA3

© Copyright 2022 by BÜHLMANN Laboratories AG

Przekazywanie i powielanie tego dokumentu oraz wykorzystywanie lub ujawnienie jego treści jest zabronione bez wyraźnej zgody firmy BÜHLMANN Laboratories AG.

Wydrukowano w Szwajcarii

Produkty BÜHLMANN podlegają normom jakości w ramach systemu zarządzania jakością według ISO 13485.

 $C \in$ 

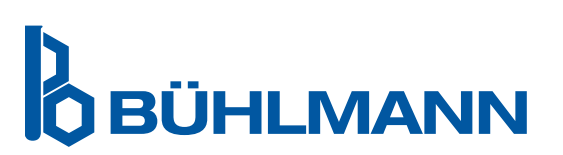

BÜHLMANN Laboratories AG Telefon +41 61 487 12 12 4124 Schönenbuch info@buhlmannlabs.ch Switzerland www.buhlmannlabs.ch

Baselstrasse 55 Faks zamówienia +41 61 487 12 99